# MT4 사용자 가이드

# **Contents**

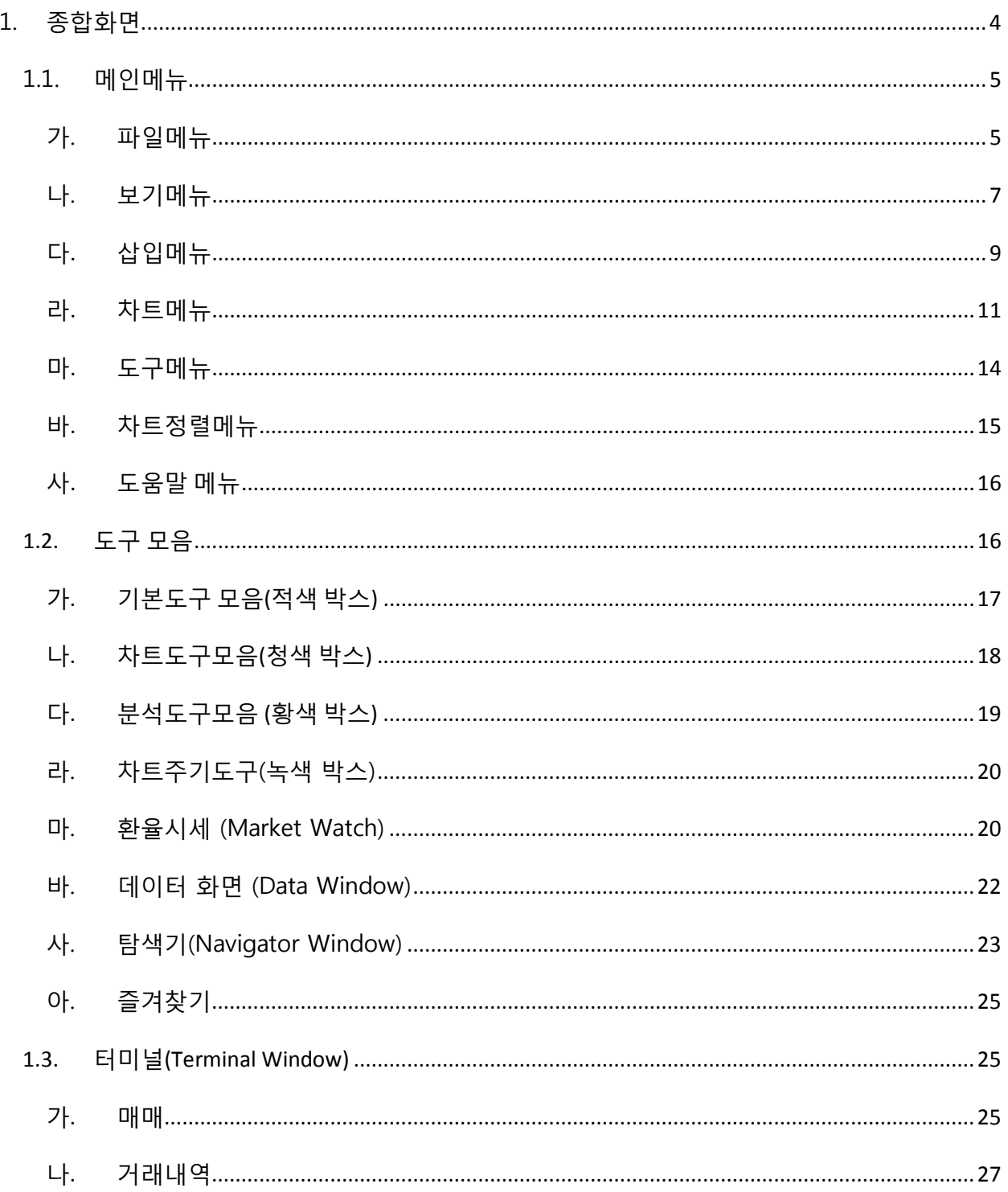

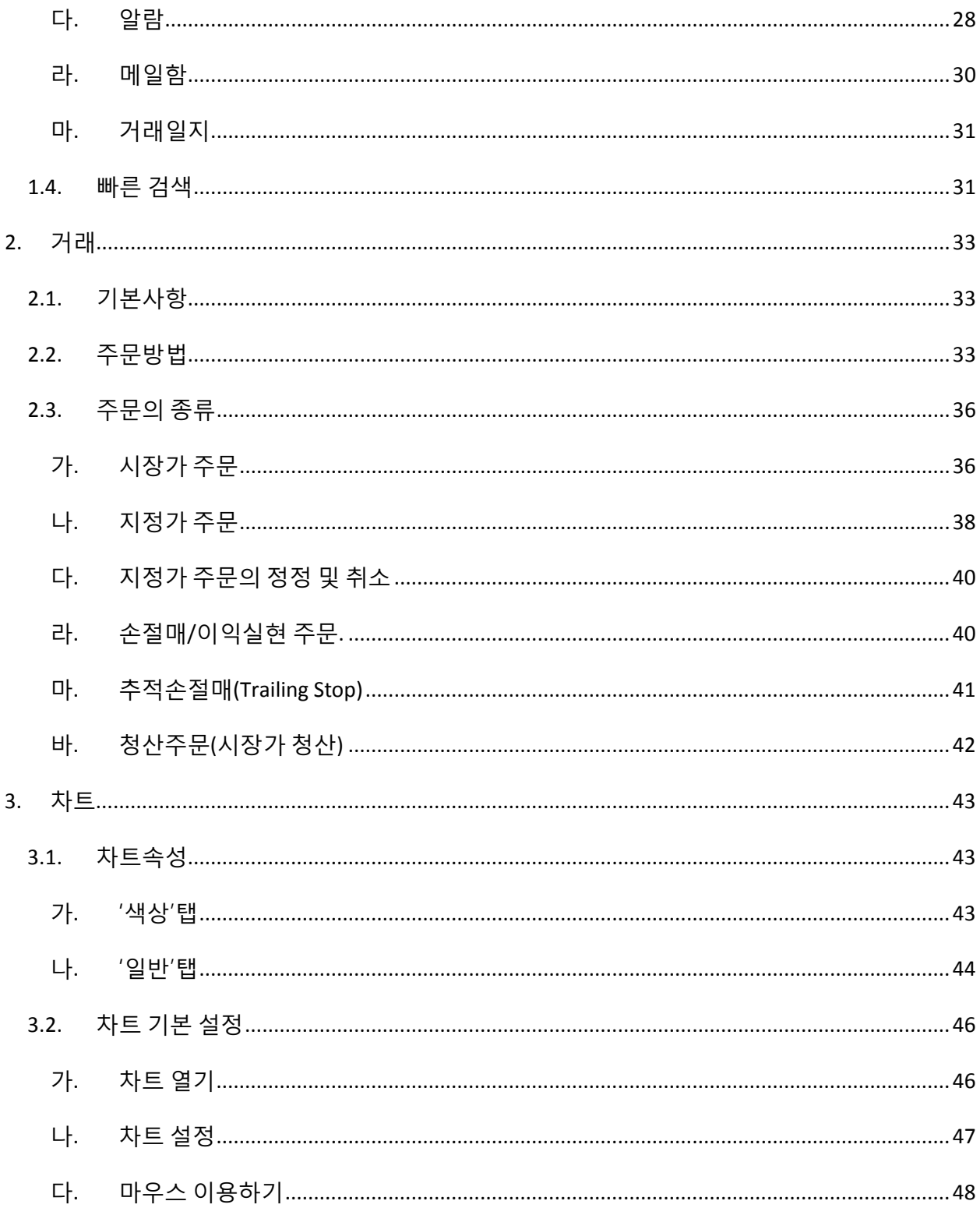

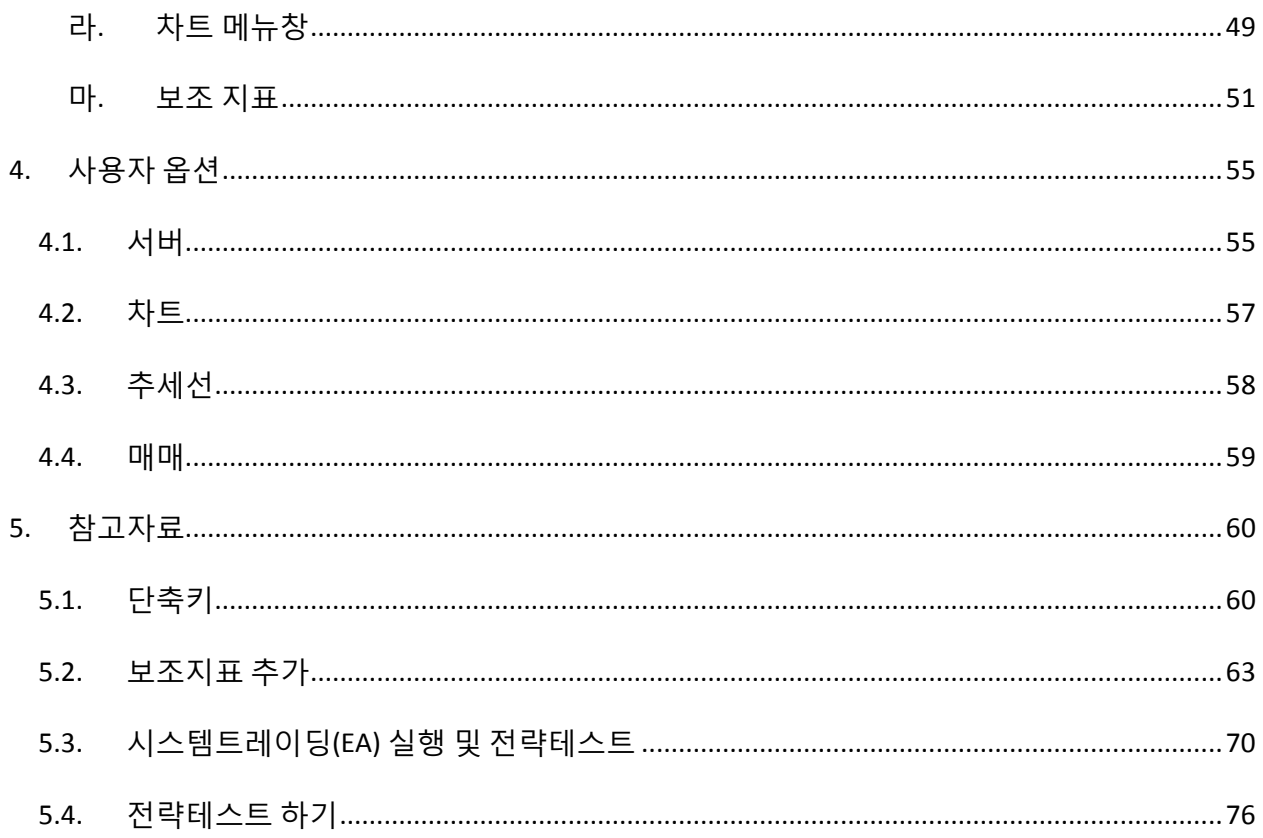

## <span id="page-3-0"></span>**1. 종합화면**

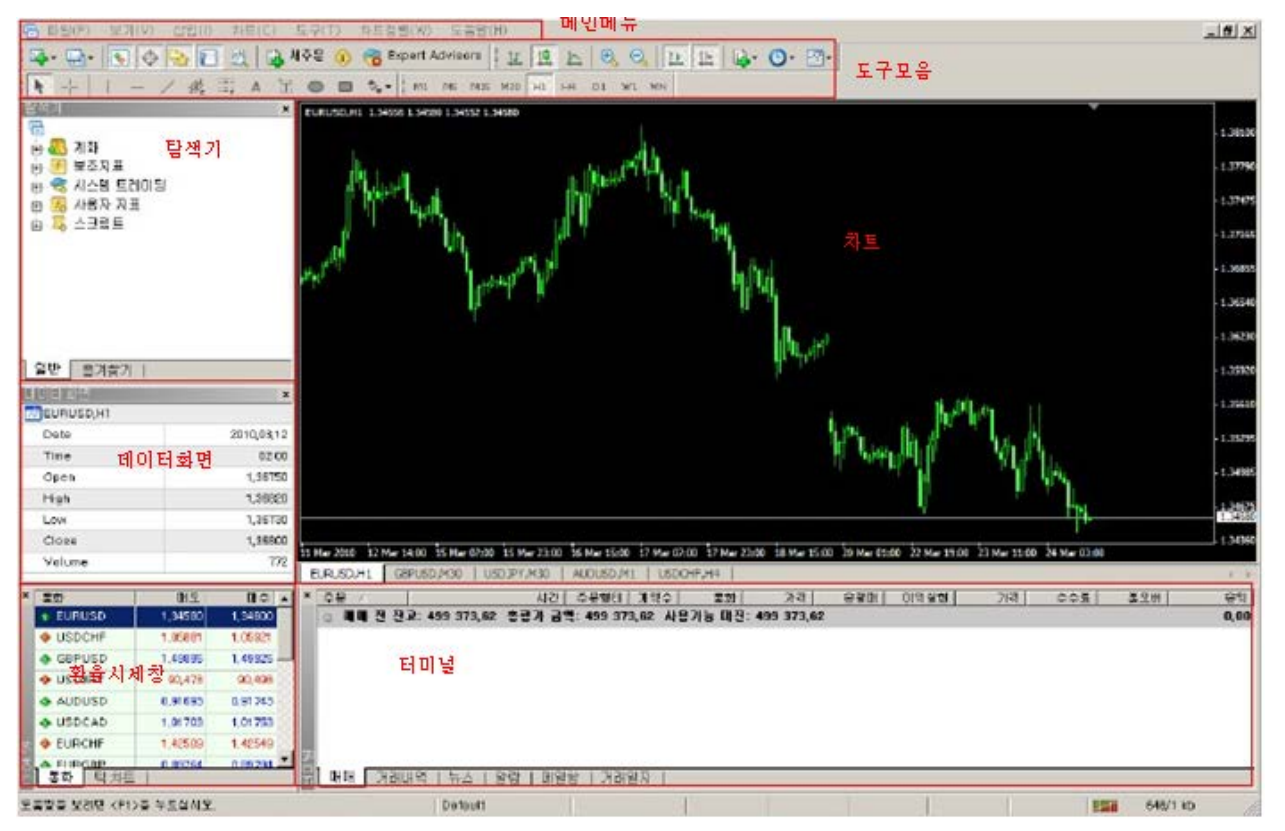

## <span id="page-4-1"></span><span id="page-4-0"></span>**1.1. 메인메뉴**

## **가. 파일메뉴**

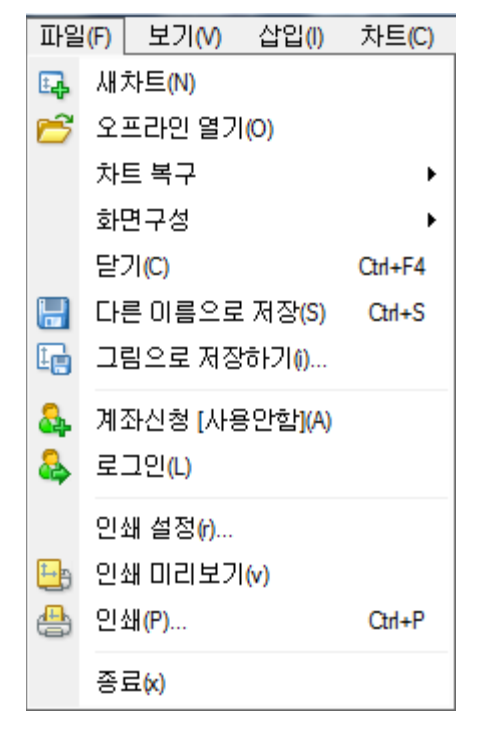

#### **새차트:**

새 차트를 여는 기능으로 이 메뉴를 클릭하면 거래 가능한 모든 통화 목록이 보여지며, 원하는 통화를 클릭하면 해당 통화의 차트가 새롭게 열립니다. 기본도구모음의 •• 버튼으로 동일한 기능을 실행할 수 있습니다.

#### **오프 라인 열기:**

오프라인 차트를 볼 수 있는 기능으로 오프라인 차트란 그동안 열어보았던 차트를 말하며 과거의 거래 내역을 포함합니다. 오프라인 차트이므로 현재 시세는 거래 파일 내역에 저장되어 있지 않습니다. 이 기능은 Expert Advisor 의 전략을 테스트할 때 유용합니다.

## **차트복구:**

삭제된 차트를 복구하는 기능입니다. 메인 메뉴의 도구 – 옵션 – 차트 탭에서 "삭제된 차트 저장"이 선택되어 있는 경우에 한하여 가능하며, 삭제된 차트를 복구할 수 있습니다.

#### **화면구성:**

화면 구성 메뉴를 여는 기능입니다. 사용자가 원하는 차트의 종류 및 주기를 저장/삭제할 수 있습니다. 기본도구모음의 ((그림 없음)) 버튼으로 동일한 기능을 실행 할 수 있습니다.

**닫기**:

현재 MT4 내에 활성화되어 있는 차트 화면을 닫는 기능입니다. 단축키 <Ctrl+W> 또는 <Ctrl+F4>로 동일하게 실행할 수 있습니다.

#### **다른 이름으로 저장**:

차트 상세 데이터를 "CSV(Excel 파일)," "PRN(프린트 테이블)," "HTM"확장 형식으로 저장합니다. 단축키 <Ctrl+S>로 동일하게 실행할 수 있습니다.

#### **인쇄 설정**:

프린터, 페이지 사이즈/방향 등 인쇄와 관련된 일반적인 설정을 합니다.

### **인쇄 미리 보기:**

인쇄하고자 하는 부분을 인쇄하기 전에 인쇄된 이미지로 미리 보는 기능입니다. '마우스 오른쪽 클릭 – 그림으로 저장'으로 동일하게 실행할 수 있습니다.

## **인쇄:**

차트를 인쇄하는 기능으로 메인 메뉴의 도구 – 옵션 – 차트 탭에서 '컬러인쇄' 선택 시, 흑백 대신 컬러인쇄를 설정합니다. '마우스 오른쪽 클릭 – 인쇄'와 단축키 <Ctrl+P>로 동일하게 실행할 수 있습니다.

#### **종료:**

프로그램을 종료합니다.

#### <span id="page-6-0"></span>**나. 보기메뉴**

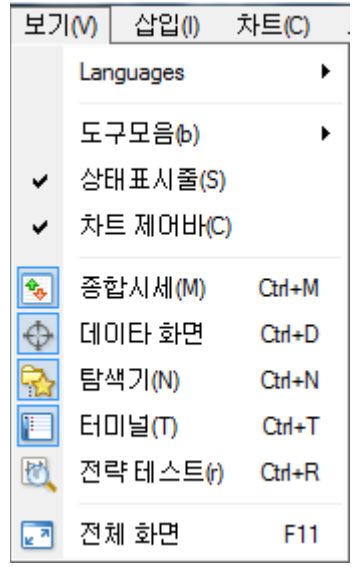

#### **Language**:

MT4 에서 지원되는 언어 목록입니다. 변경된 언어를 프로그램에 적용시키려면 프로그램을 종료한 후 다시 시작해야 합니다.

## **도구모음**:

기본도구, 차트, 분석도구, 주기의 상세 도구를 지정하는 메뉴입니다. 메인 메뉴 하단의 도구모음 아이콘을 설정할 수 있습니다.

## **상태표시줄**:

MT4 하단부에 보이는 상태표시줄을 설정/해지하는 기능입니다. V 자 모양으로 체크가 되어있으면 상태표시줄이 설정되며, 반대의 경우 해지됩니다.

상태표시줄은 계좌명의자 성명, 차트를 가리키는 마우스포인터 위치의 날짜 및 시간, 가격, 서버의 연결상태 등을 표시합니다.

## **차트제어바**:

차트 하단부에 위치한 차트 이름 탭을 설정/해지 하는 기능입니다. 이 기능을 통하여 차트간의 이동이 편리해집니다.

## **환율시세**:

환율시세창을 열고 닫는 기능입니다. 환율시세창은 각 통화쌍의 매도가와 매수가를 표시합니다. 기본도구모음의 또는 단축키 <Ctrl+M>로 동일하게 실행할 수 있습니다.

#### **데이터화면**:

데이터화면을 열고 닫는 기능입니다. 데이터화면은 마우스 커서가 가리키는 차트 위치의 날짜, 시간, 시세를 보여줍니다. 기본도구모음의 또는 단축키 <Ctrl+D>로 동일하게 실행할 수 있습니다.

## **탐색기**:

탐색기 화면을 열고 닫는 기능입니다. 탐색기는 보유중인 계좌, 보조지표 목록, 시스템 트레이딩 전략 목표, 사용자 지표, 스크립트 등을 표시합니다.

기본도구모음의 또는 단축키 <Ctrl+N>으로 동일하게 실행할 수 있습니다. **터미널**:

터미널화면을 열고 닫는 기능입니다. 터미널 화면은 매매, 거래내역, 뉴스, 알람, 메일함, 시스템트레이딩, 거래일지 등을 표시합니다. 기본도구모음의 또는 단축키 <Ctrl+T>로 동일하게 실행할 수 있습니다.

## **전체화면**:

차트를 전체 화면 모드로 전환/해지하는 기능입니다. 이 기능을 실행하면 화면에서 메인 메뉴와 차트만이 나타나며, 단축키 <F11>으로 실행할 수 있습니다.

#### <span id="page-8-0"></span>**다. 삽입메뉴**

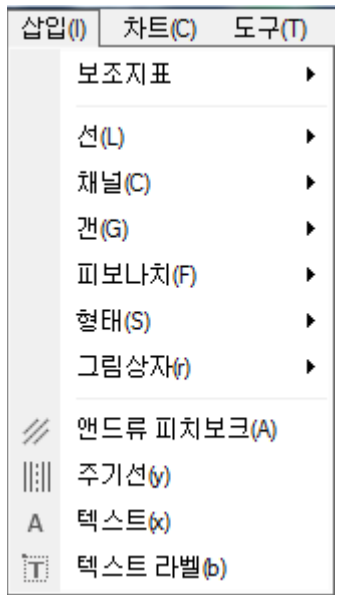

### **보조지표**:

MT4 에서 지원되는 보조지표를 삽입/삭제하는 기능입니다. 탐색기 화면에서 보조지표를 더블클릭하여 차트에 삽입할 수 있습니다.

**선**:

수직선/수평선/추세선/추세사선 등 선형 분석도구 모음입니다. 해당하는 선을 클릭하여 차트에 적용시킬 수 있습니다. 분석도구모음 아이콘에 포함되어 있습니다.

## **채널**:

피보나치/회귀채널/평행선채널/표준편차채널 등 채널형 분석도구 모음입니다. 클릭하여 차트에 적용시킬 수 있습니다. 분석도구모음 아이콘에 포함되어 있습니다.

**피보나치**:

추적(되돌림)/팬/아크/확장 등 피보나치 분석도구 모음입니다. 해당하는 항목을 클릭하여 차트에 적용시킬 수 있습니다. 분석도구모음 아이콘에 포함되어 있습니다.

**그림상자**:

다양한 기호 분석도구 모음입니다. 해당하는 항목을 클릭하여 차트에 적용시킬 수 있습니다. 분석도구모음 아이콘에 포함되어 있습니다.

#### **앤드류 피치보크**:

기술적 지표의 하나로 지지선과 저항선을 표현하는 세 개의 평행 추세선을 실행하는 분석도구입니다. 해당하는 항목을 클릭하여 차트에 적용시킬 수 있습니다. 분석도구모음 아이콘에 포함되어 있습니다.

## **주기선:**

일정한 주기를 선으로 구분짓는 분석도구입니다. 해당하는 항목을 클릭하여 차트에 적용시킬 수 있습니다. 분석도구모음 아이콘에 포함되어 있습니다.

## **텍스트 라벨:**

차트에 삽입한 텍스트에 이름을 붙이는 기능입니다. 해당하는 항목을 클릭하여 차트에 적용시킬 수 있습니다. 분석도구모음 아이콘에 포함되어 있습니다.

<span id="page-10-0"></span>**라. 차트메뉴**

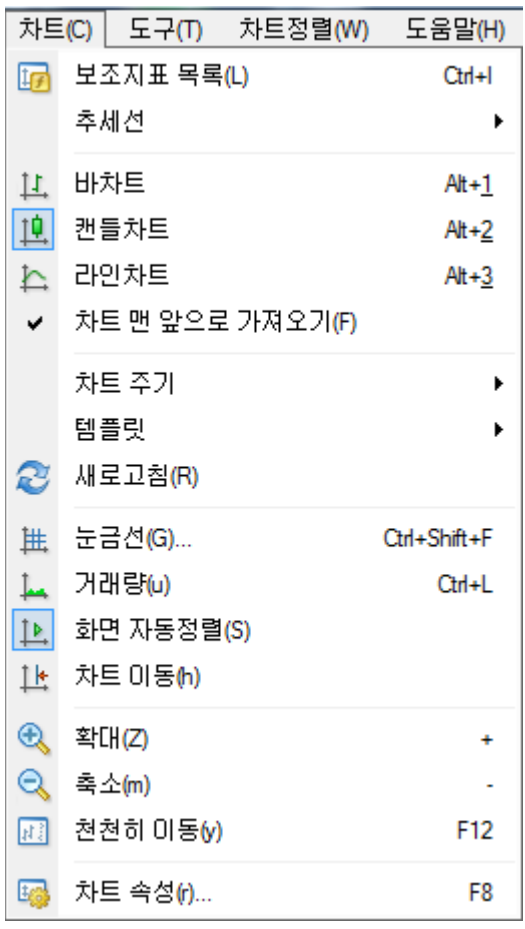

## **보조지표 목록:**

MT4 차트에 삽입된 보조지표를 수정(편집)/삭제할 수 있습니다.

## **추세선:**

차트 위에 삽입된 추세선을 관리하는 기능입니다.

## **바차트:**

차트 상의 가격의 흐름을 바의 형태로 표현합니다. 차트메뉴 – 캔들차트, 또는

차트도구모음의 <mark>표</mark> 버튼, 단축키 <Alt+2>로 동일하게 실행할 수 있습니다.

## **캔들차트:**

차트 상의 가격의 흐름을 캔들의 형태로 표현합니다. 차트메뉴 – 캔들차트, 또는 차트도구모음의 <mark>내</mark> 버튼, 단축키 <Alt+2>로 동일하게 실행할 수 있습니다.

**라인차트:** 

차트의 가격의 흐름을 종가를 연결한 선의 형태로 표현합니다. 차트메뉴 – 캐들차트, 또는 차트도구모음의 <u>내 버튼, 단축키 <Alt+2>로 동일하게 실행할 수</u> 있습니다.

#### **차트 맨 앞으로 가져오기:**

차트를 분석지표(보조지표)보다 앞에 보여지게 하는 기능입니다. 이 기능을 V 자로 체크해야 사용할 수 있습니다.

#### **차트주기:**

차트의 주기를 설정하는 기능으로 1 분, 5 분, 15 분, 30 분, 1 시간, 4 시간, 1 일, 1 주일, 1 개월을 선택할 수 있습니다. 도구모음에서도 아이콘 클릭으로 변경할 수 있습니다. '마우스 오른쪽 버튼 클릭 – 차트주기'로 동일하게 실행할 수 있습니다.

### **탬플릿:**

차트 설정을 저장하는 기능으로 활성화 되어있는 차트에 추가된 지표 및 차트 설정을 저장하여 다른 차트에 적용할 수 있습니다. '마우스 오른쪽 버튼 클릭 – 탬플릿'으로 동일하게 실행할 수 있습니다.

#### **새로고침:**

거래시세 데이터를 새롭게 갱신하는 기능으로 차트 상에서 '마우스 오른쪽 버튼 클릭 – 새로고침'으로 동일하게 실행할 수 있습니다.

#### **눈금선:**

차트 화면에 눈금선을 삽입/삭제하는 기능으로, 차트 상에서 '마우스 오른쪽

버튼 클릭 – 새로고침'과 단축키 <Ctrl+G>로 동일하게 실행할 수 있습니다. **거래량:** 

차트 화면에 거래량을 삽입/삭제하는 기능으로, 차트 상에서 '마우스 오른쪽 버튼 클릭 – 거래량'과 단축키 <Ctrl+L>로 동일하게 실행할 수 있습니다.

#### **화면 자동 정렬:**

새로운 가격 데이터가 갱신되면 최근 가격 정보를 차트 오른쪽 화면에 정렬시키는 기능을 설정/해지합니다. 이 기능이 설정되어 있으면 과거데이터를 보는 도중 가장 최신 데이터로 자동으로 이동됩니다. 차트도구모음의 버튼으로 동일하게 실행할 수 있습니다.

**차트이동:** 

차트 화면 오른쪽 끝에 여백을 설정하는 기능으로 차트도구모음의 나 버튼으로 동일하게 실행할 수 있습니다.

**확대:** 

차트를 확대하는 기능으로 차트 상에서 숫자패드의 <+>를 치거나 차트도구모음의 버튼을 실행, 또는 차트 하단부 가로축 기간표시 부분에서 마우스 왼쪽 버튼을 누른채로 오른쪽으로 드래그해도 본 기능을 동일하게 실행할 수 있습니다.

**축소:** 

차트를 축소하는 기능으로 차트상에서 숫자패드의 <->를 치거나 차트도구모음의 버튼을 실행, 또는 차트 하단부 가로축 기간표시 부분에서 마우스 왼쪽 버튼을 누른채로 왼쪽으로 드래그해도 본 기능을 동일하게 실행할 수 있습니다.

**천천히 이동:** 

차트를 한 개의 바(캔들)만큼 오른쪽으로 이동시키는 기능으로, 단축키 <F12>로 동일하게 실행할 수 있습니다.

**차트속성:** 

차트화면의 설정을 변경하는 기능으로 '마우스 오른쪽 버튼 클릭 – 차트속성'과 단축키 <F8>로 동일하게 실행할 수 있습니다. 차트화면의 배경 및 캔들의 색 등의 설정을 사용자에 맞게 변경하여 저장할 수 있습니다.

<span id="page-13-0"></span>**마. 도구메뉴**

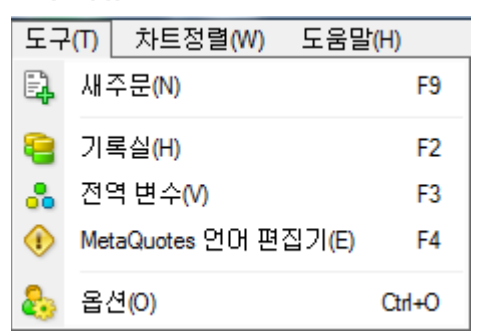

#### **새 주문:**

새 주문 창을 실행하는 기능으로, 환율 시세창에서 원하는 통화쌍을 더블클릭 하거나, '마우스 오른쪽 버튼 – 매매 – 새 주문' 또는 단축키 <F9>,

기본도구모음의 버튼으로 동일하게 실행할 수 있습니다.

## **기록실:**

MT4 에서 제공하는 모든 통화쌍의 주기별 가격 및 거래량 정보 전체를 확인할 수 있으며, 과거 데이터를 수정할 수 있습니다. 또한 시세 데이터를 'csv(Excel

파일)'로 저장할 수 있습니다. 단축키 <F2>로 동일하게 실행할 수 있습니다.

## **전역변수:**

활성화된 차트 화면에 추가된 시스템 트레이딩 전략의 전역 변수를 보여주는 기능입니다.

#### **Meta Quotes 언어 편집기:**

Expert Advisor 로 이용되는 시스템 트레이딩 전략, 사용자 지표, 스크립트를 새로 작성하거나 편집하기 위한 Meta Editor 를 실행하는 기능으로 단축키 <F4>로 동일하게 실행할 수 있습니다.

## **옵션:**

MT4 에 대한 사용자 설정 화면을 실행시킵니다. 옵션에서 계좌의 로그인 비밀번호를 변경할 수 있고, 차트 및 추세선, 시스템 트레이딩 등 관련한 설정을 변경할 수 있습니다. 단축키 <Ctrl+O>로 동일하게 실행할 수 있습니다.

#### <span id="page-14-0"></span>**바. 차트정렬메뉴**

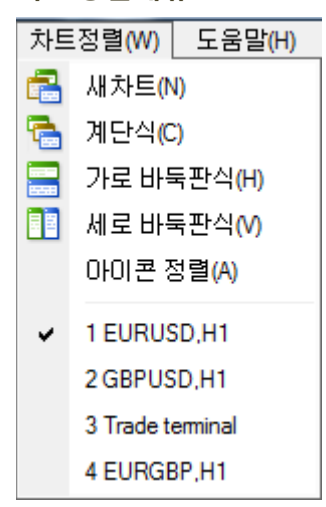

#### **새 차트:**

새로운 차트화면을 실행하는 기능으로 파일메뉴 – 새 차트 또는 기본도구모음의 버튼으로 동일하게 실행할 수 있습니다.

**계단식:** 

여러개의 차트가 열려 있을 경우, 열려있는 차트를 계단식으로 정렬하는

기능입니다.

#### **가로 바둑판식:**

여러개의 차트가 열려 있을 경우, 열려있는 차트를 그 개수만큼 차트 화면에서 가로로 나누어 수평으로 정렬하는 기능입니다.

#### **세로 바둑판식:**

여러개의 차트가 열려 있을 경우, 열려있는 차트를 그 개수만큼 차트화면에서 가로로 나누어 수직으로 정렬하는 기능입니다.

#### **아이콘 정렬:**

최소화된 차트 화면의 아이콘을 정렬하는 기능입니다.

<span id="page-15-0"></span>**사. 도움말 메뉴**

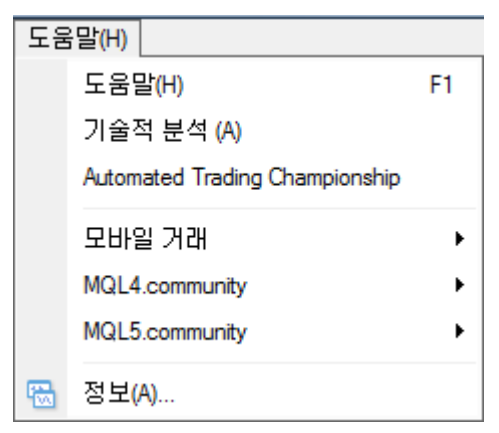

## **도움말:**

MT4 의 기능과 관련된 모든 도움말이 가이드북 형태로 자세하게 제공됩니다. 단축키 <F1>으로 동일하게 실행할 수 있습니다.

## <span id="page-15-1"></span>1.2. **도구 모음**

기본도구모음 차트도구모음

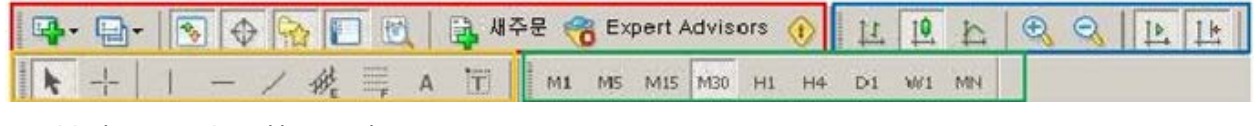

분석도구모음 차트주기도구

도구모음은 자주 이용되는 기능을 아이콘화 하여 편리하게 사용할 수 있도록 구성된 것입니다. 도구모음은 '기본도구/차트도구/분석도구/차트주기도구'의 4 가지 도구모음으로 이루어집니다. 도구모음은 기본적으로 메인메뉴 바로 밑에 위치하도록설정되어 있으며, 사용자의 의도에 따라 임의로 위치를 변경할 수 있습니다. '보기메뉴 – 도구모음'에서 도구모음 보여지기/숨기기를 설정할 수 있으며, 도구모음 위에서 '마우스 오른쪽 버튼 클릭'으로 동일하게 실행할 수 있습니다. 또한 도구모음에 위치한 아이콘을 추가/삭제가 가능합니다.

#### <span id="page-16-0"></span>**가. 기본도구 모음(적색 박스)**

四·四·图令图图图 出 #주문 총 Expert Advisors ①

 $\mathbb{E} \cdot \mathbb{I}$ : 새로운 차트를 여는 기능입니다. MT4 에서 제공하는 모든 통화쌍 목록이 보여지며, 원하는 통화쌍을 선택하면 새로운 차트를 열 수 있습니다. '파일메뉴 – 새 차트' 또는 '차트정렬 – 새 차트'에서 이용할 수 있으며, 환율시세창의 원하는 통화쌍 위에서 '마우스 오른쪽 버튼 클릭 – 새차트'로 동일하게 실행할 수 있습니다.

: 화면 구성을 저장/삭제할 수 있는 기능입니다. 사용자가 원하는 차트 종류 및 주기 설정을 저장할 수 있으며, 다른 차트에 적용시킬 수 있습니다. '파일메뉴 – 화면구성'으로 동일하게 실행할 수 있습니다.

 $\boxed{\color{purple} \bullet}$  : 화율시세창을 열고 닫는 기능입니다. 환율시세창에서는 MT4 가 제공하는 모든 통화쌍의 매도/매수 환율이 보여집니다. 원하는 통화쌍을 더블클릭하여 주문창을 불러올 수 있습니다. '보기메뉴 – 환율시세'와 단축키 <Ctrl+M>으로 동일하게 실행할 수 있습니다.

: 데이터 화면을 열고 닫는 기능입니다. 데이터 화면은 마우스 커서가 차트 위에 위치할 때, 마우스 커서가 가리키는 위치의 '날짜/시간/시세'등을 보여줍니다. '보기메뉴 – 데이터 화면'과 <Ctrl+D>로 동일하게 실행할 수 있습니다.

: 탐색기 화면을 열고 닫는 기능입니다. 탐색기 화면은 '계좌/보조지표/시스템 트레이딩 전략/사용자지표/스크립트'등을 보여줍니다. '보기메뉴 – 탐색기'와 단축키 <Ctrl+N>으로 동일하게 실행할 수 있습니다.

**: 비** : 터미널 화면을 열고 닫는 기능입니다. 터미널 화면은

'매매상황/거래내역/뉴스/알람/메일함/거래일지'등을 보여줍니다. '보기메뉴 – 터미널'과 단축키 <Ctrl+T>로 동일하게 실행할 수 있습니다.

 $\frac{16}{100}$  : 저략 테스트 화면을 열고 닫는 기능입니다. 전략 테스트 창을 통하여 Expert Advisor 를 실행할 수 있습니다. '보기메뉴 – 전략 테스트'와 단축키 <Ctrl+R>로 동일하게 실행할 수 있습니다.

**章 새주문** : 새로운 주문창을 여는 기능입니다. 환율시세창에서 원하는 통화쌍을 더블클릭하거나 차트상에서 '마우스 오른쪽 버튼 클릭 – 새주문' 혹은 단축키 <F9>을 이용하여 동일하게 실행할 수 있습니다.

 $\bullet$  Expert Advisors : 시스템 트레이딩을 실행하는 기능입니다. '도구메뉴 - 옵션 -시스템 트레이딩 탭'에서 '시스템 트레이딩 설정(사용자 지표와 스크립트 제외)를 체크하시면 동일하게 실행할 수 있습니다.

: 옵션 창을 여는 기능입니다. 옵션 창을 통해서 계좌 비밀번호 변경, 서버 변경 및 HTS 에 대한 기본적인 설정을 변경할 수 있습니다. '도구메뉴 – 옵션' 또는 단축키 <Ctrl+O>로 동일하게 실행할 수 있습니다.

: 전체 화면 모드로 전환/해제 하는 기능입니다. 이 기능을 실행하면 차트 화면이 모니터 전체에 활성화 됩니다. '보기메뉴 – 전체화면' 또는 단축키 <F11>으로 동일하게 실행할 수 있습니다.

: 차트를 인쇄하는 기능입니다. '파일메뉴 – 인쇄' 또는 차트 위에서 '마우스 오른쪽 버튼 – 인쇄', 단축키 <Ctrl+P>로 동일하게 실행할 수 있습니다. 흑백인쇄가 기본으로 설정되어 있으며, '도구메뉴 – 옵션 – 차트탭'에서 컬러인쇄를 체크해야 컬러인쇄가 가능합니다.

 $\boxed{Eb}$ : 이쇄할 내용을 미리 보는 기능입니다. '파일메뉴 – 인쇄 미리보기' 또는 차트 위에서 '마우스 오른쪽 버튼 – 인쇄 미리보기'로 동일하게 실행할 수 있습니다.

## <span id="page-17-0"></span>**나. 차트도구모음(청색 박스)**

ILLCCCIE

 $\frac{11}{11}$ : 바 차트를 보여주는 기능으로, '차트메뉴 - 바차트'로 동일하게 실행할 수 있습니다. 10 : 캔들차트를 보여주는 기능으로, '차트메뉴 - 캔들차트'로 동일하게 실행할 수 있습니다.

 $\overline{\mathbf{A}}$  : 선 차트를 보여주는 기능으로, '차트메뉴 - 라인차트'로 동일하게 실행할 수 있습니다. <mark>ी</mark> : 차트를 확대하는 기능으로, '차트메뉴 – 확대' 또는 차트상에서 '마우스 오른쪽버튼 클릭 – 확대', 키보드 숫자패드 <+>로 동일하게 실행할 수 있습니다.  $\frac{1}{2}$  : 차트를 축소하는 기능으로, '차트메뉴 – 축소' 또는 차트상에서 '마우스 오른쪽버튼 클릭 – 축소', 키보드 숫자패드 <->로 동일하게 실행할 수 있습니다. 1. : 차트를 자동정렬하는 기능입니다. 이 아이콘이 눌려져 있으면 새로운 시세 데이터가 들어올 때, 과거 차트를 보고 있더라도 차트가 자동으로 왼쪽으로 이동됩니다. '차트메뉴 – 차트 자동정렬'로 동일하게 실행할 수 있습니다.

 $\|\mathbf{L}\|$  : 차트 화면 오른쪽에 여백을 설정하는 기능으로, 차트메뉴 – 차트이동'으로 동일하게 실행할 수 있습니다.

: 보조지표를 삽입하는 기능으로, '탐색기 화면 – 보조지표'에서 원하는 보조지표를 더블클릭하면 동일하게 실행할 수 있습니다.

 $\overline{\mathbf{C}}$  : 차트의 주기를 설정하는 기능입니다. '차트메뉴 – 차트주기', 차트 상에서 '마우스 오른쪽버튼 클릭 – 차트주기' 또는 '차트주기도구'에서 동일하게 실행할 수 있습니다.  $\overline{\mathbb{R}}$ : 차트 설정을 저장하는 기능으로 활성화 되어있는 차트에 추가된 지표 및 차트 설정을 저장하여 다른 차트에 적용할 수 있습니다. '차트메뉴 – 탬플릿' 또는 '마우스 오른쪽버튼 클릭 – 탬플릿'으로 동일하게 실행할 수 있습니다.

## <span id="page-18-0"></span>**다. 분석도구모음 (황색 박스)**

 $\blacktriangleright + \mid - \neq \emptyset \equiv A \upharpoonright$ 

: 커서를 선택하는 기능입니다. 커서가 선택이 되면 윈도우 기본 커서가 프로그램 상에 사용되며, 마우스 커서를 이동하면서 모든 기능 및 명령을 사용할 수 있습니다. : 십자선으로 선택하는 기능입니다. 십자선이 선택이 되면 가로선 오른쪽 끝에 십자선의 교차지점이 위치한 부분의 시세가 보여지며, 세로선 하단 부에 날짜/시간이 표시됩니다. 일정 지점을 클릭한 후에 드래그하면 드래그한 지점까지의 기간 및 시세차이(Pip)를 확인할 수 있습니다.

 $\|\cdot\|$  : 차트에 수직선을 구는 기능입니다.

 $\overline{a}$ : 차트에 수평선을 긋는 기능입니다.

 $\mathbb{Z}$ : 차트에 직선을 긋는 기능입니다. 수평/수직/사선을 그을 수 있으며, 기울기의 조정이 가능합니다.

 $\equiv$  : 피보나치 되돌림을 차트에 삽입하는 기능입니다.

 $\overline{A}$  : 차트위에 텍스트를 삽입하는 기능입니다.

<u>້\* :</u> 삽입 가능한 모든 기호(엄지기호/화살표/정지/체크 등)의 목록을 보여주는 기능으로 차트에 기호를 삽입/삭제할 수 있습니다.

## <span id="page-19-0"></span>**라. 차트주기도구(녹색 박스)**

M1 M5 M15 M30 H1 H4 D1 W1 MN

차트주기도구모음의 각 주기버튼을 클릭하여 활성화도니 차트의 주기를 변경할 수 있습니다. Meta4 는 M1(1 분), M5(5 분), M15(15 분), M30(30 분), H1(1 시간), H4(4 시간), D1(1 일), W1(1 주일), MN(1 개월) 등 총 9 개의 차트 주기를 제공합니다.

#### <span id="page-19-1"></span>**마. 환율시세 (Market Watch)**

환율시세창은 MT4 가 제공하는 총 19 가지 통화쌍에 대한 시세 정보를 제공합니다. 환율시세창은 '보기메뉴 – 환율시세', 단축키 <Ctrl+M> 또는 기본도구모음의 버튼으로 열고 닫을 수 있습니다. '매도 란'에는 매도주문과 매수주문의 청산시에 적용되는 환율이 나타나며, '매수 란'에는 매수 주문과 매도 주문의 청산 시에 적용되는 환율이 나타납니다. 시세창에서 마우스 오른쪽버튼을 클릭하면 다음 그림과 같은 화면이 나타납니다.

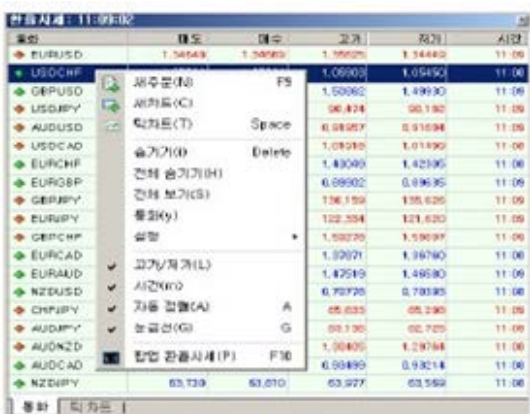

## **새 주문:**

선택한 통화쌍에 대한 새로운 주문 창이 실행됩니다. 단축키 <F9>으로 동일하게 실행할 수 있습니다.

## **새 차트:**

선택한 통화쌍의 차트를 실행시킵니다.

**틱차트:** 

선택한 통화쌍의 틱차트를 보여줍니다. <Space>키로 환율시세창 내에서

환율시세창과 틱차트창을 전환할 수 있습니다.

**숨기기:** 

선택한 통화쌍을 환율시세 목록에서 삭제할 수 있으며, <Del>키로 동일하게 실행할 수 있습니다.

#### **전체 숨기기:**

선택한 통화쌍을 제외한 모든 환율시세 목록을 제거합니다.

**전체 보기:** 

MT4 에서 제공하는 모든 통화쌍의 목록을 보이게 합니다.

**통화:** 

'통화창'이 실행되며, '보이기'와 '숨기기'를 통하여 관심 통화목록을 설정할 수 있고, 통화쌍의 속성을 볼 수 있습니다.

**설정:** 

현재 보고 있는 환율시세이 구성을 저장하거나 불러올 수 있으며, 저장되어 있는 환율시세 구성을 삭제할 수 있습니다.

## **고가/저가:**

각 통화쌍의 고가/저가를 보여줍니다.

**시간:** 

환율 시세창에 각 통화쌍의 시세가 마지막으로 업데이트된 시각을 보여줍니다.

**자동정렬:** 

화면의 크기에 따라 열 및 행의 크기를 자동으로 맞춥니다.

## **눈금선:**

열 구분을 위한 눈금선을 보여주거나 숨깁니다.

## **팝업 종합시세:**

팝업 시세창을 여는 기능으로, 단축키 <F10>으로 동일하게 실행할 수 있습니다. <Esc>를 누르면 종료되며, 팝업 시세창 위에서 마우스 오른쪽 버튼을 클릭하여 속성을 설정할 수 있습니다. 팝업 시세창에서 원하는 통화를 더블클릭하면 선택한 통화쌍에 대한 주문창을 실행할 수 있습니다.

#### <span id="page-21-0"></span>**바. 데이터 화면 (Data Window)**

데이터 화면은 아래 그림과 같이 차트 위에서 사용자의 마우스 커서가 위치한 지점의 캔들에 대한 날짜/시간/가격정보/보조지표정보 등을 보여줍니다. '보기메뉴 – 데이터 화면', 단축키 <Ctrl+D> 또는 기본도구모음에서 버튼을 클릭하면 데이터 화면을 열고 닫을 수 있으며, 마우스를 이용하여 원하는 위치로 이동시킬 수 있습니다.

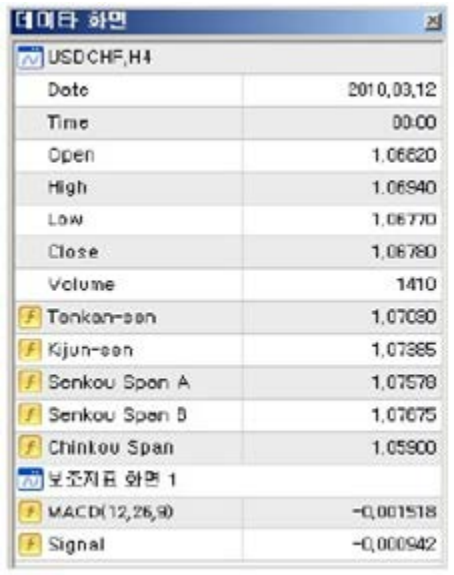

## <span id="page-22-0"></span>**사. 탐색기(Navigator Window)**

탐색기는 MT4 에서 가장 많이 사용되는 기능들을 신속하게 접근할 수 있도록 해줍니다. '보기메뉴 – 탐색기' 단축키 <Ctrl+N> 또는 기본도구모음에서 R 버튼을 클릭하면 탐색기 화면을 열고 닫을 수 있습니다. 탐색기 하단부에 위치한 일반 탭에는 아래 그림과 같이 보유계좌/보조지표/시스템 트레이딩 전략/사용자지표/스크립트 5 개 목록으로 구성되어 있으며, 각 항목을 더블클릭하거나 작은 +버튼을 누르면 하위 세부항목을 확인할 수 있습니다. 각 하위 항목들을 더블클릭하면 프로그램 및 차트에 적용시킬 수 있습니다. 또한 각 세부항목을 선택하고 마우스 오른쪽 버튼을 클릭하여 Set Hotkey 를 실행하면 각 세부항목에 대한 단축키를 설정할 수 있습니다.

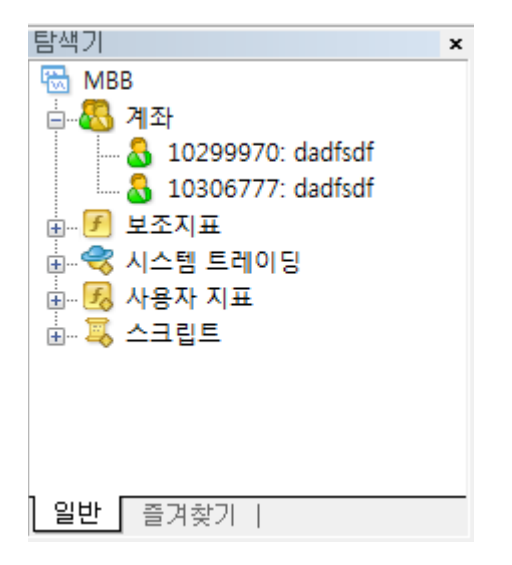

**계좌:** 

보유중인 계좌를 보여줍니다.

**보조지표:** 

MT4 에서 제공하는 기본 보조지표를 보여줍니다. 사용하고 싶은 보조지표를 더블클릭하거나 '마우스 오른쪽버튼 클릭 – 차트 첨부' 또는 보조지표를 차트 위로 드래그하여 드랍하면 삽입이 가능합니다.

**사용자지표/스크립트:** 

사용자가 원하는 보조지표를 사용자 지표에 설정할 수 있습니다. Meta Quotes 언어 편집기를 이용하여 보조지표를 수정하거나 새로 만들 수 있으며, 새로운 보조지표를 다운받아 사용할 수 있습니다.

**시스템 트레이딩:** 

사용 가능한 시스템 트레이딩 전략이 보여집니다. 전략을 선택하여 원하는 차트에 드래그앤 드랍하여 실행시킬 수 있습니다. 차트에 삽입함과 동시에 시스템 트레이딩 전략의 변수를 설정하는 속성창이 실행됩니다. 기본도구모음의  $\bullet$  Expert Advisors 버튼이 눌러져 있어야 전략의 테스트 및 실행이 가능합니다.

## <span id="page-24-0"></span>**아. 즐겨찾기**

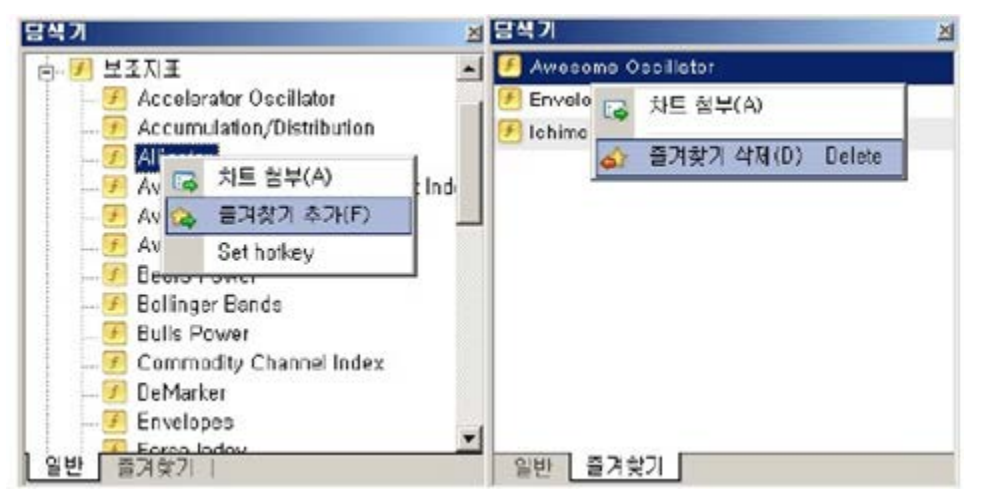

탐색기 화면의 하단부에 있는 '즐겨찾기'탭은 MT4 를 사용할 때 사용 빈도가 높은 항목들에 빨리 접근할 수 있도록 도와줍니다. 탐색기 화면의 '일반'탭에서 자주 사용하는 항목에 마우스 오른쪽 버튼을 클릭 – 즐겨찾기 추가를 선택하면 '즐겨찾기'탭에 추가됩니다. 추가된 항목을 삭제하고나 하시면, '즐겨찾기'탭에서 삭제를 원하는 항목에 '마우스 오른쪽 버튼 클릭 – 삭제' 또는 <Del>키를 누르면 실행됩니다.

## <span id="page-24-1"></span>1.3. **터미널**(Terminal Window)

터미널은 주문 및 거래와 관련된 주요 기능들을 한 곳에서 동시에 접근할 수 있도록 해줍니다. 매매/거래내역/뉴스/알람/메일함/거래일지의 6 가지 항목으로 구성되며, '보기메뉴 – 터미널' 단축키 <Ctrl+T> 또는 기본도구모음의 **비** 버튼으로 열고 닫을 수 있습니다.

<span id="page-24-2"></span>**가. 매매**

'매매' 탭에서는 현재 체결된 주문이나 대기중인 지정가 주문 (Buy Limit/Buy Stop/Sell Limit/Sell Stop)의 내역을 보여줍니다. 매매탭 내에서 체결된 주문의 손절매/이익실현의 수정과 청산이 가능하며, 지정가 주문의 수정이 가능합니다. 매매 탭에서 마우스

오른쪽버튼을 클릭하면 아래 그림과 같은 메뉴가 나타납니다. 터미널 내에서 다른 탭을 보고 있더라도 단축키 <Ctrl+F9>으로 매매 탭으로 쉽게 돌아갈 수 있습니다.

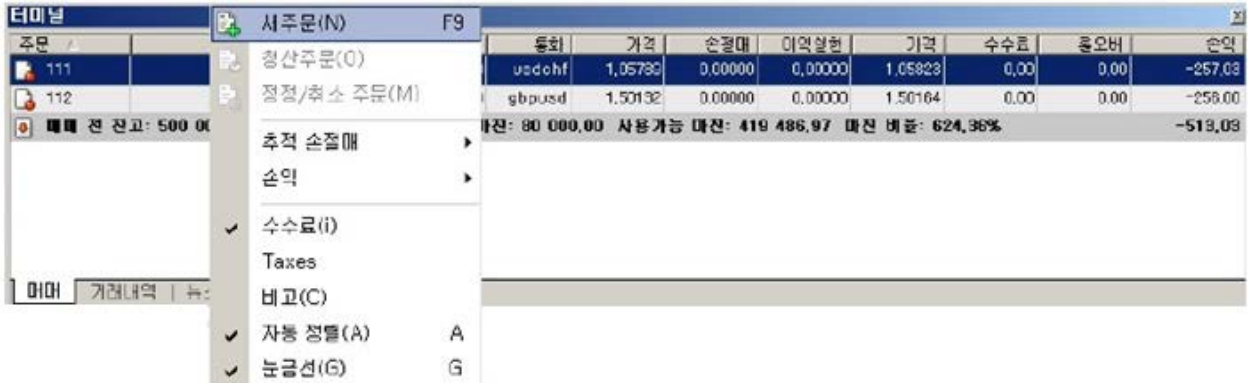

**새주문:** 

새로운 주문창을 실행합니다. '도구메뉴 – 새 주문' 또는 단축키 <F9>으로 동일하게 실행할 수 있습니다.

**청산주문:** 

선택한 보유 주문에 대한 청산주문창을 실행합니다. 매매 탭 안에 보유 주문 내역을 더블클릭하면 동일하게 실행할 수 있습니다.

**정정/취소주문:** 

선택한 보유 주문의 손절매/이익실현 주문에 대한 정정/취소주문창을

실행합니다. 매매 탭안에 보유 중인 주문 내역의 손절매/이익실현 부문을

더블클릭하면 동일하게 실행할 수 있습니다.

## **추적 손절매:**

추적 손절매(Trailing Stop)은 이익이 날 때 손절매의 수준을 높여 일정 수준의 이익의 보전 하는 기능입니다. 매매 탭에서 보유 주문을 선택하고 '마우스 오른쪽 버튼 클릭 – 추적 손절매'로 추적 손절매를 설정하거나 변경, 삭제할 수 있습니다. **손익:** 

보유 중인 주문에 대한 이익과 손실을 핍 포인트, 가격표시통화, 기본통화 등으로 표시할 수 있습니다. 손익을 가격표시통화로 설정하면, 통화쌍에서 뒤에 위치한 통화로 손익내역을 보여주며, 기본통 화로 설정하면 US 달러(\$)로 표시됩니다.

**수수료:** 

터미널 내에 '수수료'란을 숨기거나 보여줍니다.

**비고:** 

터미널 내에 '비고'란을 숨기거나 보여줍니다.

## **자동 정렬:**

화면의 크기에 따라 열 및 행의 크기를 자동으로 맞춥니다.

## **눈금선:**

열 구분을 위한 눈금선을 보여주거나 숨깁니다.

#### <span id="page-26-0"></span>**나. 거래내역**

'거래내역' 탭은 지정한 기간의 거래내역을 보여줍니다. '거래내역' 탭에서 마우스

오른쪽버튼을 클릭하면 아래 그림과 같이 메뉴창이 나타납니다.

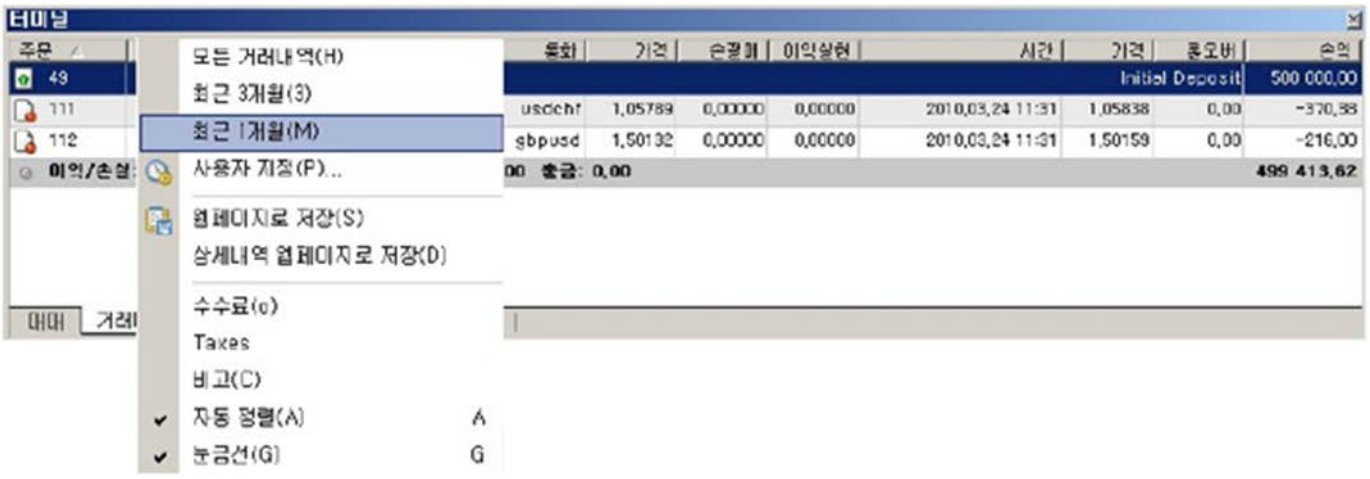

**모든 거래내역:** 

전체 거래내역을 보여줍니다.

## **최근 3 개월:**

최근 3 개월 간의 거래내역을 보여줍니다,.

## **최근 1 개월:**

최근 1 개월 간의 거래내역을 보여줍니다.

## **사용자 지정:**

사용자가 임의로 지정한 기간 동안의 거래내역을 보여줍니다.

#### **웹페이지로 저장:**

거래내역 탭 내에 보여지는 거래내역을 HTML 파일 형식으로 사용자의 컴퓨터에 저장 합니다. 저장된 문서는 매매보고서로 이용될 수 있습니다.

## **상세내역 웹페이지로 저장:**

거래내역 탭에 보여지는 상세거래내역을 HTML 파일 형식으로 사용자의 컴퓨터에 저장합니다. 상세거래내역 표는 현재/과거 진입한 시장가 및 지정가 주문에 대한 진입시간/청 산시간/주문형태/계약수/진입가격/이자/손익 등의 상세 정보를 보여줍니다. 또한 지정된 기간의 잔고 변화를 그래프로 확인할 수 있습니다.

## **수수료:**

터미널 내에 '수수료'란을 숨기거나 보여줍니다.

## **비고:**

터미널 내에 '비고'란을 숨기거나 보여줍니다.

## **자동 정렬:**

화면의 크기에 따라 열 및 행의 크기를 자동으로 맞춥니다.

## **눈금선:**

열 구분을 위한 눈금선을 보여주거나 숨깁니다.

#### <span id="page-27-0"></span>**다. 알람**

'알람' 탭에서는 특정한 조건을 설정하여 조건에 충족될 경우 사용자에게 알려주는 기능을 실행할 수 있습니다.

'알람' 탭에서 마우스 오른쪽버튼을 클릭하면 아래 그림과 같은 메뉴창이 나타납니다.

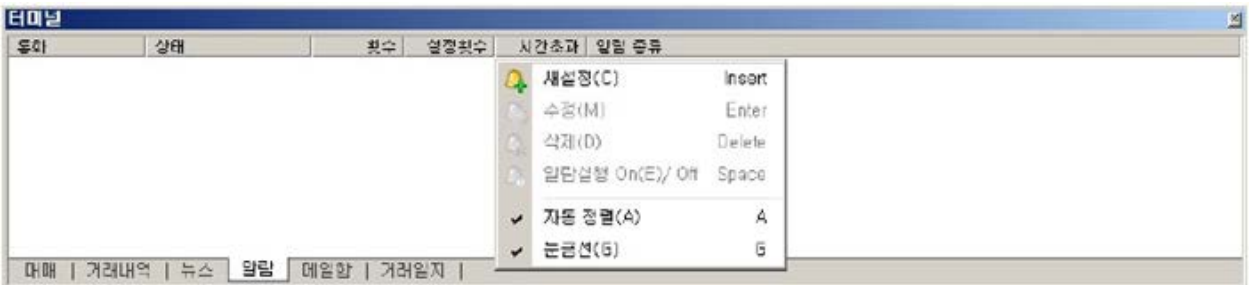

## **새 설정:**

신규 알람을 설정합니다. 아래 그림과 같이 매도가격(Bid) 또는 매수가격(Ask)이 지정 가격보다 작아지거나 높아지는 조건을 만들어 알람을 설정할 수 있습니다. 알람 탭이 선택된 상태에서 <Insert> 키로 동일하게 실행할 수 있습니다.

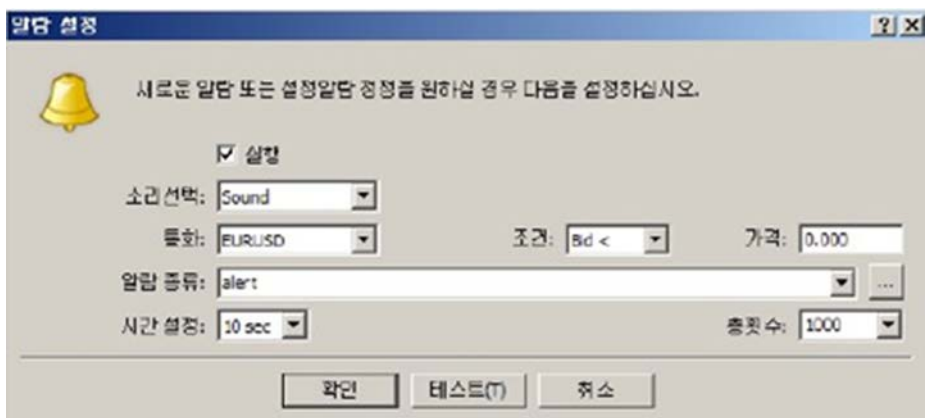

## **수정:**

선택된 알람의 조건을 수정할 수 있습니다. 알람 탭이 선택된 상태에서 <Enter>키로 동일하게 실행할 수 있습니다.

## **삭제:**

선택된 알람을 삭제합니다. 알람 탭이 선택된 상태에서 <Delete>키로 동일하게 실행할 수 있습니다.

## **알람실행:**

선택된 알람을 실행/정지합니다. 알람 탭이 선택된 상태에서 <Space>키로 동일하게 실행할 수 있습니다.

## **자동 정렬:**

화면의 크기에 따라 열 및 행의 크기를 자동으로 맞춥니다.

**눈금선:** 

열 구분을 위한 눈금선을 보여주거나 숨깁니다.

## <span id="page-29-0"></span>**라. 메일함**

'메일함' 탭은 관리자로부터 발신된 공지사항 혹은 메시지를 볼 수 있습니다. 아래 그림과 같이 메일함 탭에서 마우스 오른쪽 버튼을 클릭하면 다음과 같은 메뉴창이 나타납니다.

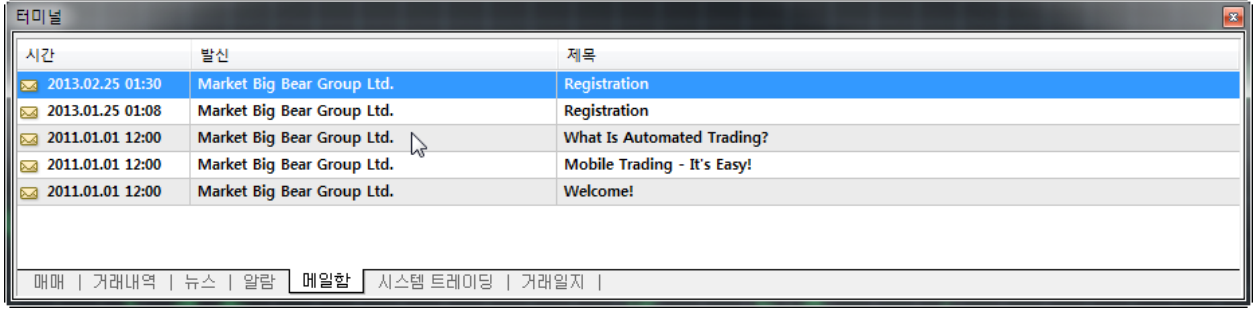

## **새설정:**

사용자가 관리자에게 직접 메일을 작성할 수 있습니다.

## **보기:**

선택된 메일을 열어서 보여줍니다.

## **삭제:**

선택된 메일을 삭제합니다.

## **자동 정렬:**

화면의 크기에 따라 열 및 행의 크기를 자동으로 맞춥니다.

## **눈금선:**

열 구분을 위한 눈금선을 보여주거나 숨깁니다.

<span id="page-30-0"></span>**마. 거래일지**

'거래일지' 탭에서는 과거에 사용자가 실행한 모든 거래내역 및 MT4 에서 거래되는 모든 정보가 기록됩니다. 거래일지 탭에서는 기본적으로 하루 동안의 거래기록만을 볼 수 있으므로, 이전의 거래일지를 보기 위해서는 아래의 그림과 같이 마우스 오른쪽 버튼을 클릭하여 열기를 통해 해당 날짜 파일을 선택해야 합니다.

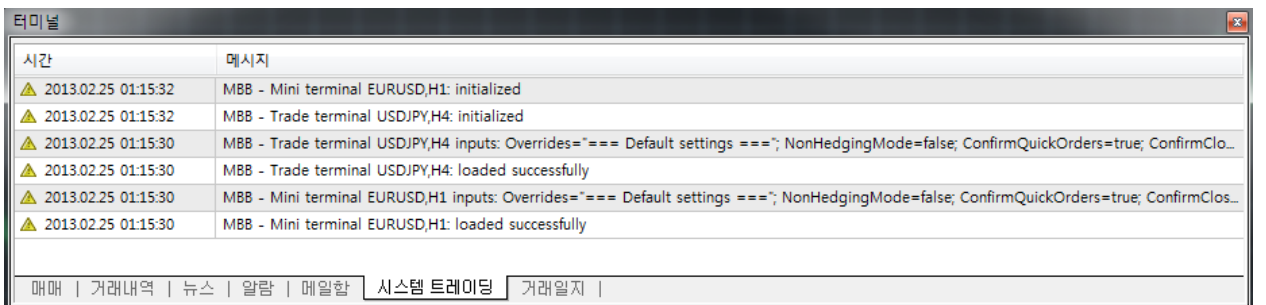

## <span id="page-30-1"></span>1.4. **빠른 검색**

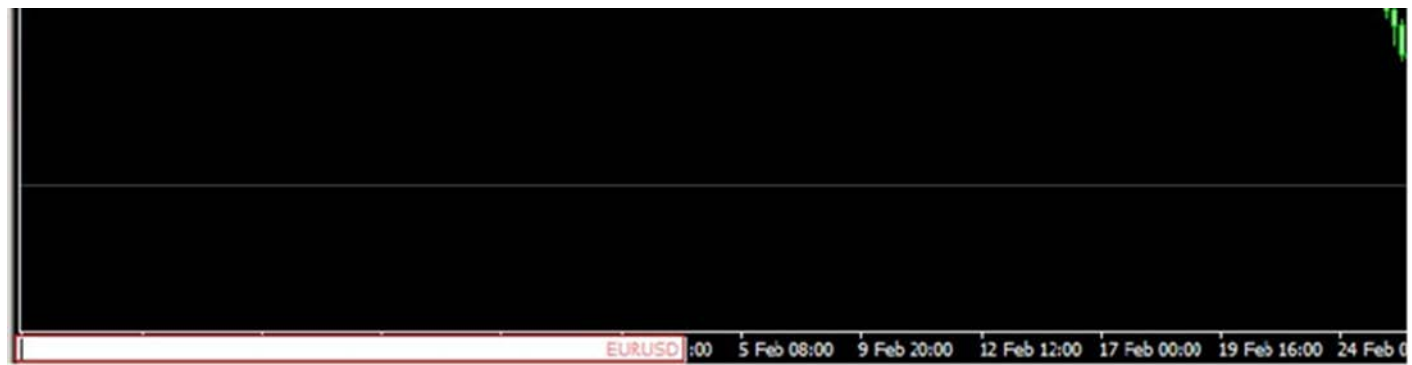

차트 화면 왼쪽 하단 축에 마우스 커서를 놓은 후 더블 클릭하거나, 차트 화면 어느 위치에서든 <Enter>키를 누르면 빠른검색창이 차트화면 왼쪽 하단 부에 나타납니다. 빠른 검색창에 원하는 통화쌍과 주기를 입력하면, 현재 활성화되어 있는 차트가 입력한 차트로 변경됩니다.

EX) EURUSD 30

**주의: 주기는 반드시 분 단위로 입력해야 합니다. 1(분), 5(분), 15(분), 30(분), 60(1 시간), 240(4 시간), 1440(1 일), 10080(1 주)** 

## <span id="page-31-0"></span>2. **거래**

## <span id="page-31-1"></span>2.1. **기본사항**

**진입:** 

신규 주문(계약, 포지션)의 실행을 의미하며, 매수 또는 매도 계약의 진입이 가능합니다. 진입은 시장가 주문 혹은 지정가 주문 실행 시에 발생합니다. **청산:** 

보유 중인 주문(계약, 포지션)에 대한 반대 포지션 주문의 실행을 의미하며, 계약의 종료를 말합니다. 청산은 보유 주문(계약, 포지션)에 대한 손절매/이익실현 주문 실행 또는 청산 주문 실행 시 발생합니다.

## **손절매:**

사용자가 지정한 일정한 가격으로 손해를 확정시키는 지정가 청산주문입니다. **이익실현:** 

사용자가 지정한 일정한 가격으로 이익을 확정시키는 지정가 청산주문입니다. **추적손절매:** 

추적 손절매(Trailing Stop)은 이익이 날 때 손절매의 수준을 높여 일정 수준의 이익의 보전하는 지정가 청산 주문입니다.

## <span id="page-31-2"></span>2.2. **주문방법**

MT4 에서는 다음과 같이 다양한 방법으로 주문을 실행할 수 있습니다.

환율시세창에서 주문을 원하는 통화쌍을 더블클릭하거나, '마우스 오른쪽 버튼 클릭 – 새주문'을 클릭합니다. 또는 환율시세창의 틱 차트 위에서 '마우스 오른쪽 버튼 클릭 – 새주문'을 클릭합니다.

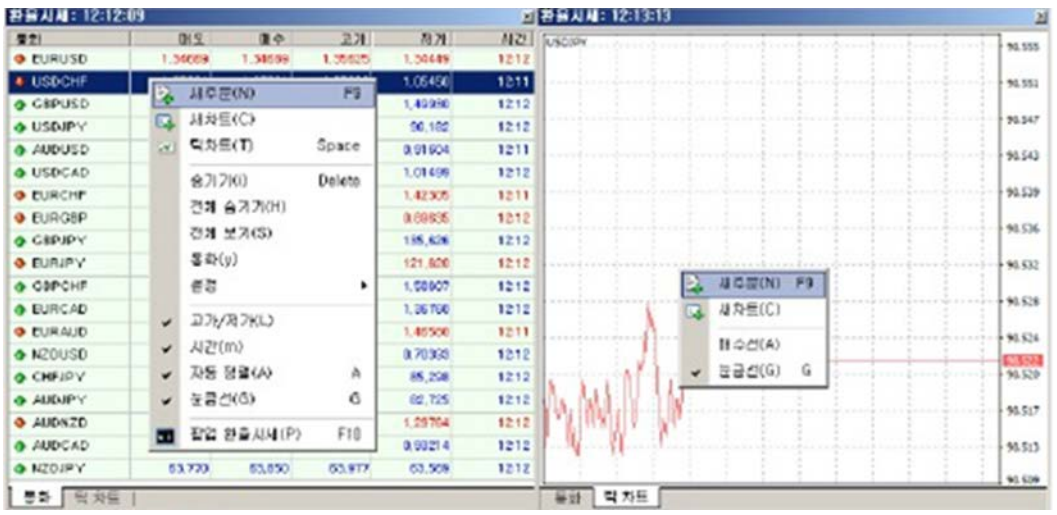

'도구메뉴 – 새주문'을 클릭합니다.

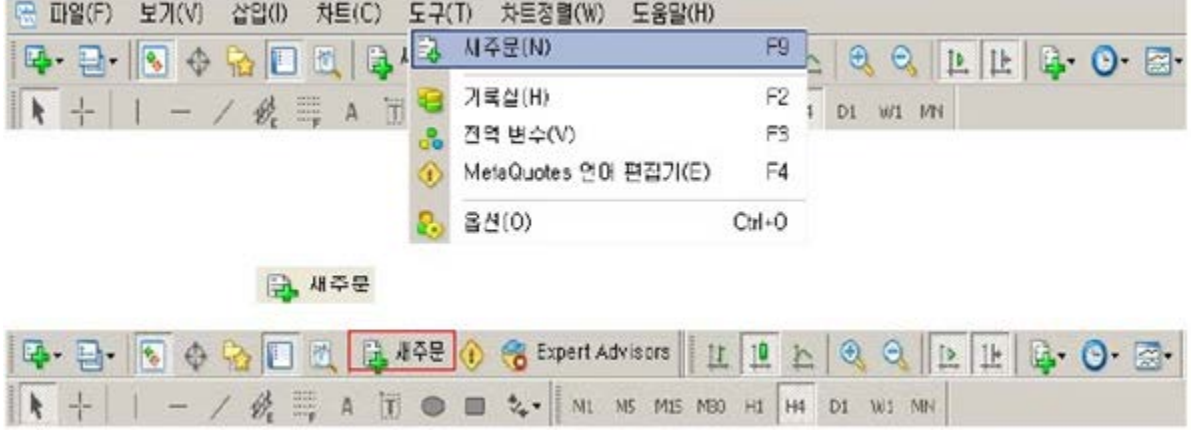

차트 상에서 '마우스 오른쪽 버튼 – 새주문'을 클릭합니다.

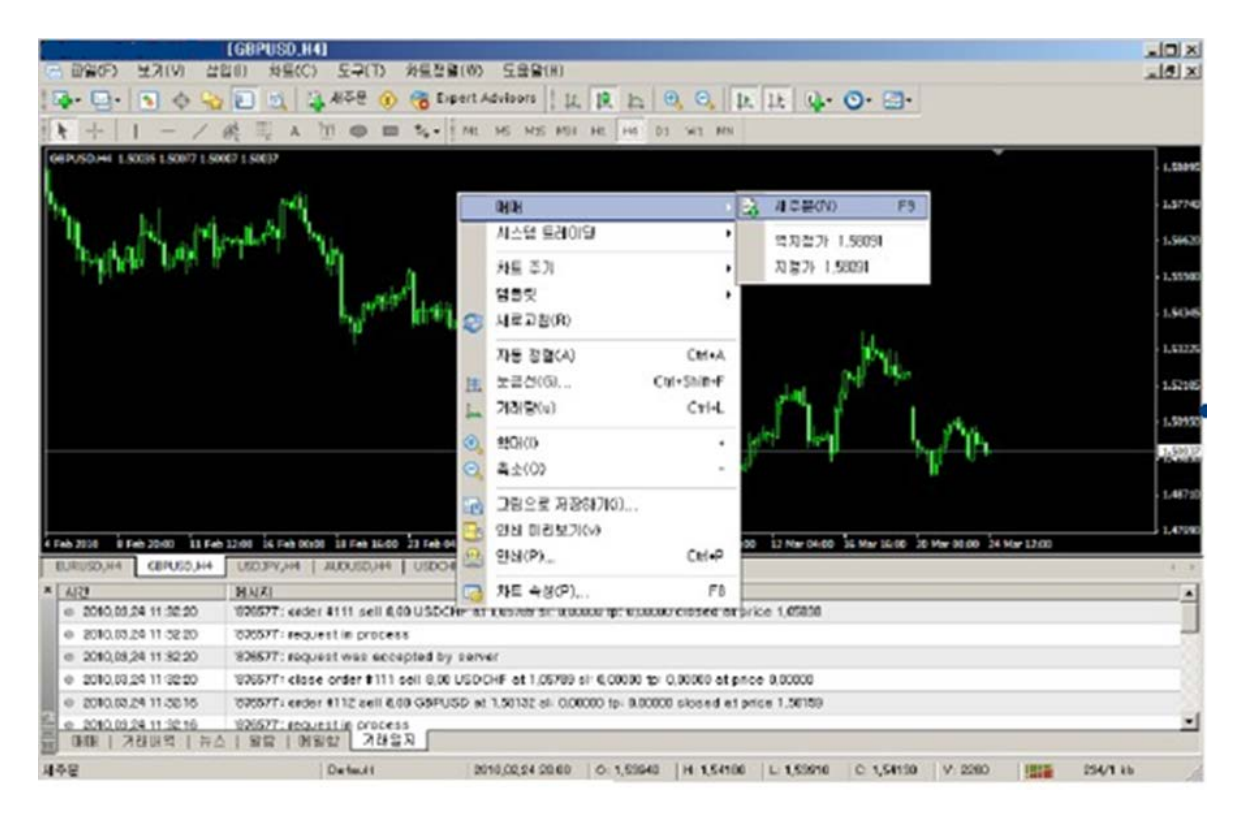

터미널 화면의 '매매' 탭에서 '마우스 오른쪽 버튼 – 새주문'을 클릭합니다.

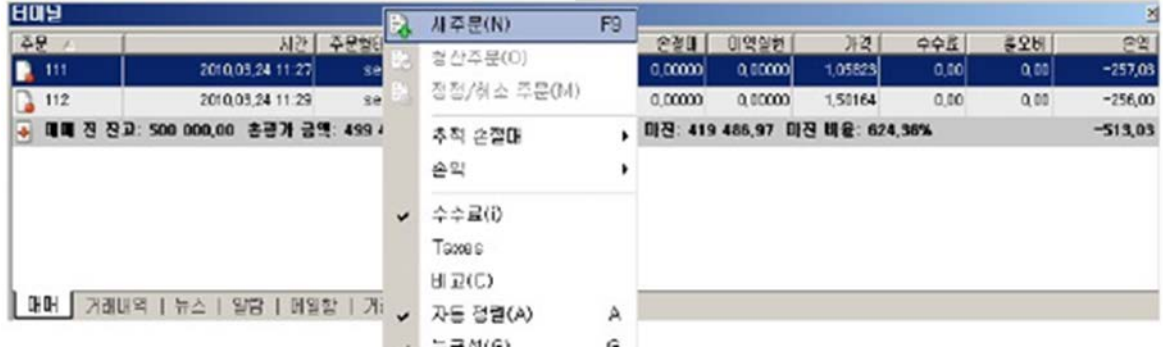

단축키 <F9>을 이용합니다.

## <span id="page-34-0"></span>2.3. **주문의 종류**

MT4 는 제공하는 주문의 종류는 다음과 같습니다.

가. 시장가 주문

나. 지정가 주문

다. 손절매 주문

라. 이익실현 주문

마. 추적 손절매

바. 청산주문

<span id="page-34-1"></span>**가. 시장가 주문**

시장가 주문은 현재의 시세대로 매수/매도를 실행하는 주문 형태입니다. 매수 시에 매수 버튼을, 매도 시에 매도 버튼을 클릭하면 실행됩니다.

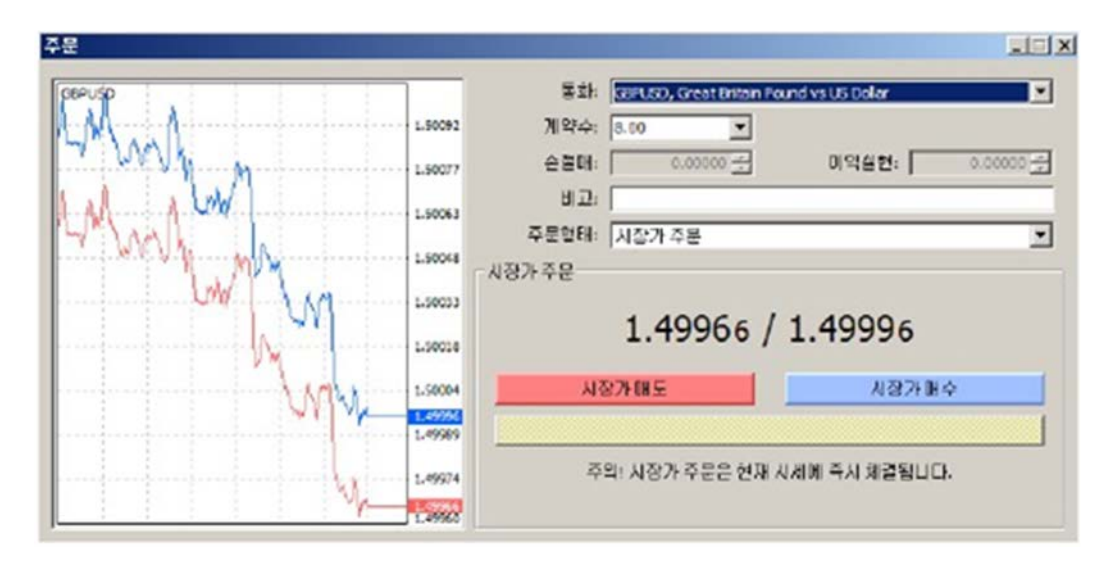

거래통화의 종류, 계약수를 입력한 뒤에 매도 또는 매수 버튼을 클릭하여 주문을 실행합니다. 시장가 주문 접수 중에 가격이 일시적으로 급격하게 변화할 경우, 주문이 체결되지 않을 수 있습니다. 주문창의 하단 부 '시장가로부터 최대 편차 이내에서

체결가능'을 선택 한후 편차를 지정하여 주문을 실행하면, 환율이 일시적으로 급격하게 움직이더라도 지정한 편차 범위 내에서 주문이 체결될 수 있습니다.

#### **통화:**

거래하고자 하는 통화쌍의 종류를 선택합니다. Meta4 는 EUR/USD, USD/JPY, GBP/USD, USD/CHF 의 주요 4 개 통화쌍을 비롯하여 총 33 가지의 이종

통화쌍의 거래를 제공합니다.

## **계약수:**

거래 계약수(lot)를 설정합니다.

## **손절매:**

손절매 가격을 지정합니다.

## **이익실현:**

이익실현 가격을 지정합니다.

## **비고:**

주문 시 사용자가 기록하고자 하는 내용을 입력합니다. 입력된 내용은 주문 후에 터미널 화면 '매매'탭의 '비고'란에서 확인할 수 있습니다.

## **주문형태:**

시장가 주문과 지정가 주문 중 한 가지를 선택할 수 있으며, 시장가 주문이 기본으로 설정되어 있습니다.

## **매도/매수:**

매도 혹은 매수 주문을 선택합니다. 국내 타 HTS 프로그램과 다르게 매도주문버튼이 빨간색, 매수주문버튼이 파란색으로 되어있으니 유의하시기 바랍니다.
**나. 지정가 주문**

기본 주문창의 '주문형태'에서 지정가 주문을 선택하면 아래 그림과 같이 주문창이 변경되고, 지정가 주문이 가능합니다. 지정가 주문은 고객이 지정한 가격이나 그 가격보다 유리한 가격으로 매매를 체결시키는 주문입니다.지정한 가격보다 불리하게 체결되지 않는다는 점에서 유리하나, 지정한 가격에 대한 상대주문이 없을 경우 매매가 체결되지 않을 수도 있습니다.

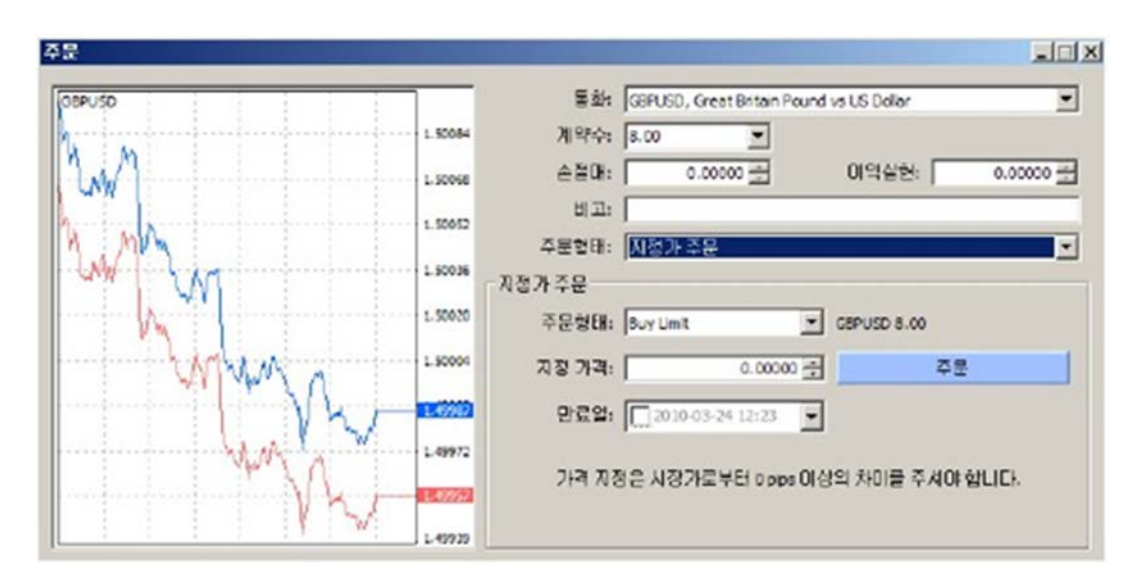

거래 통화쌍, 계약수, 주문형태,. 지정가격. 만료일을 입력한 후 주문 버튼을 클릭하면 주문이 실행됩니다.(매도는 빨간색, 매수는 파란색 버튼으로 표시됩니다) 지정가격은 사용자가 원하는 가격으로 지정이 가능하며, 지정가 주문은 지정 만료일까지만 유효합니다. 만일 만료일을 지정하지 않으면 사용자가 직접 주문을 삭제하기 전까지 주문이 유효합니다. 지정가 주문 또한 손절매 및 이익실현을 지정할 수 있습니다.

주문형태(종류): 지정가 주문에는 Buy Stop, Buy Limit, Sell Stop, Sell Limit 4 가지 주문형태가 있습니다.

-**Buy Stop** 은 현재의 상승 추세가 지속될 것을 기대하여 현재가보다 높은 가격에 매수 지정가 주문을입력하는 것입니다. 시세가 지정한 가격과 동일할 경우 주문이 체결됩니다.

-**Buy Limit** 은 현재의 하락 추세가 상승 전환할 것을 기대하여 현재가보다 낮은 가격에 매수 지정가 주문을 입력하는 것입니다. 시세가 지정한 가격과 동일할 경우 주문이 체결됩니다.

-**Sell Stop** 은 현재의 하락 추세가 지속될 것을 기대하여 현재가보다 낮은 가격에 매도 지정가 주문을 입력하는 것입니다. 시세가 지정한 가격과 동일할 경우 주문이 체결됩니다.

-**Sell Limit** 은 현재의 상승 추세가 하락 전환 할 것을 기대하여 현재가보다 높은 가격에 매도 지정가 주문을 입력하는 것입니다. 시세가 지정한 가격과 동일할 경우 주문이 체결됩니다.

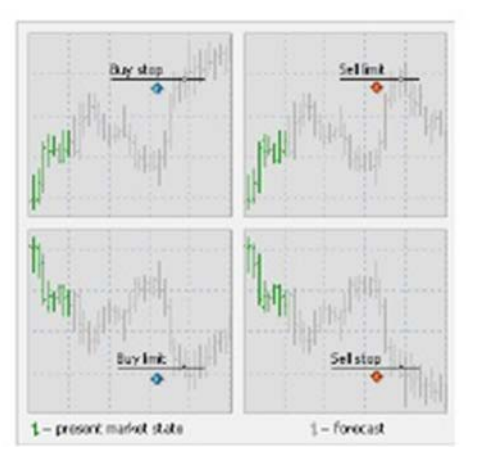

**지정가격:** 주문이 체결되길 원하는 가격.

**만료일:** 주문이 유효한 기한이며, 일 단위로 지정이 가능하고, 시간은 만료일을 입력하는 시간으로 자동으로 설정됩니다.

지정가 주문이 실행되면 지정가 주문 상태는 터미널 화면 내의 '매매'탭에서 확인할 수 있으며, '도구메뉴 – 옵션 – 차트탭'에서 '매매보이기'를 선택하면 지정가 주문 가격이 차트상에 표시됩니다.

지정가 주문은 지정가격에 도달할 경우 체결되며, 체결 된 후 터미널 화면의 '매매'탭에 미체결 상태의 지정가 주문이 사라지고 신규 포지션 내역으로 나타납니다.

## **다. 지정가 주문의 정정 및 취소**

취소주문' 혹은 선택한 주문을 더블클릭하여 주문을 취소 또는 정정을 할 수 있습니다.

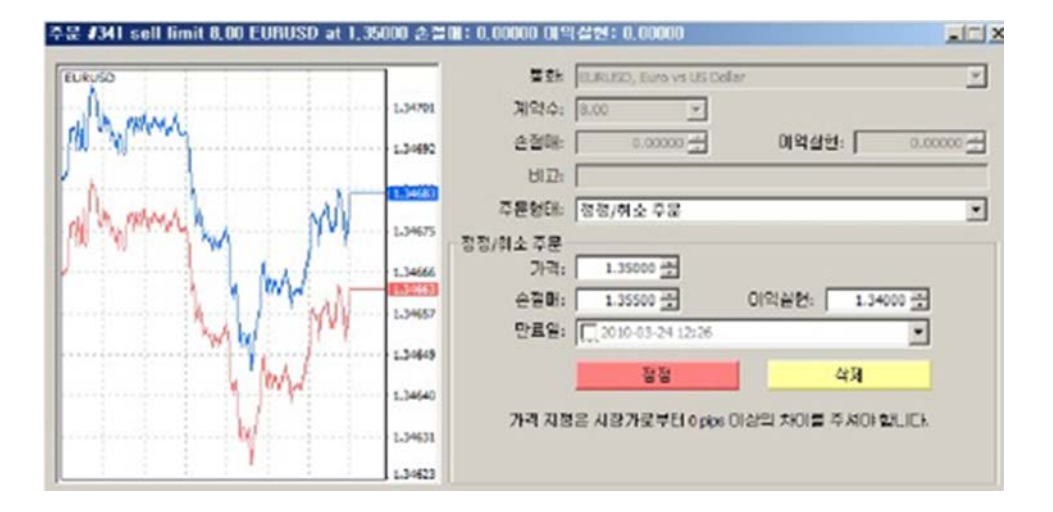

### **라. 손절매/이익실현 주문.**

#### **손절매 주문:**

현 시세가 보유주문(계약, 포지션)과 반대방향으로 움직이고 있을 때, 더 큰 손실을 줄이기위하여 현재의 손해를 감수하고 일정가격에서 보유계약을 자동 청산하는 주문입니다. 매수계약 시 매도가격에 의하여 청산되며, 매도계약 시 매수가격에 의하여 청산됩니다.

#### **이익실현 주문:**

현 시세가 보유주문(계약, 포지션)과 같은 방향으로 움직이고 있으나 흐름이 지속될 것인것 불분명할 때, 일정 금액의 이익을 취하고 일정가격에서 보유계약을 자동 청산하는 주문입니다. 매수계약 시 매도가격에 의하여 청산되며, 매도계약 시 매수가격에 의하여 청산됩니다.

손절매/이익실현 주문은 신규 주문과 이미 체결된 시장가 주문 또는 지정가 주문에서 모두 가능합니다. 신규주문 시에 손절매/이익실현 가격을 입력할 수 있으며, 이미 체결된 주문이나 미체결 지정가 주문에 대해서는 터미널 화면의 '매매'탭에서 손절매/이익실현 란 하단 부(하단부 그림 적색상자)를 더블클릭하면 주문정정창이 나타나며, 손절매/이익실현 가격을 입력한 후 정정버튼을 클릭하면 주문이 정정됩니다. 시세가 입력된 손절매/이익실현 가격에 근접할 경우 손절매 부분은 빨간색, 이익실현 부분이 녹색으로 변합니다. 입력된 손절매/이익실현 주문을 취소할 경우 같은 방법으로 주문정정창을 띄우고 손절매/이익실현 가격을 선택한 후 <Delete>키를 눌러 가격을 '0'으로 입력하고 정정주문버튼을 누르면 손절매/이익실현 주문이 취소됩니다.

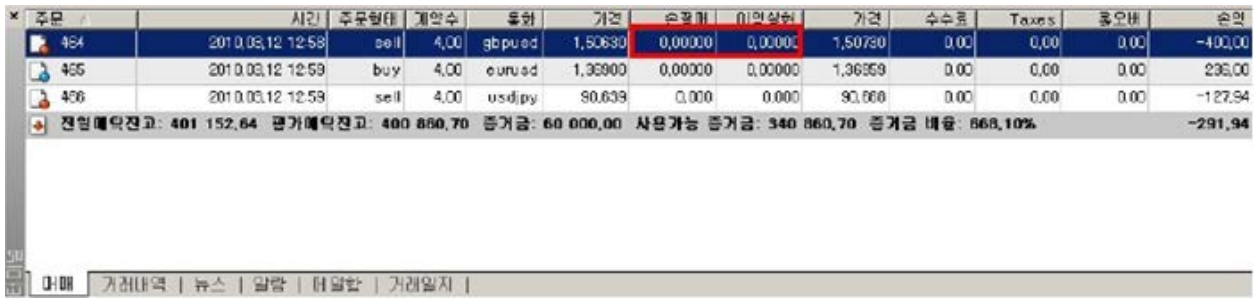

#### **마. 추적손절매(Trailing Stop)**

추적 손절매(Trailing Stop)는 보유주문에서 이익이 발생하면 손절매의 수준을 높여 일정 수준의 이익을 보전하는 기능입니다. 보유주문(계약, 포지션)을 선택한 후 '마우스 오른쪽 버튼 클릭 – 추적 손절매'를 이용하여 추적 손절매를 설정하거나 변경할 수

있습니다. 추적 손절매의 폭은 아래 그림과 같이 설정된 포인트로 설정할 수 있으며, 사용자가 직접 지정할 수도 있습니다.

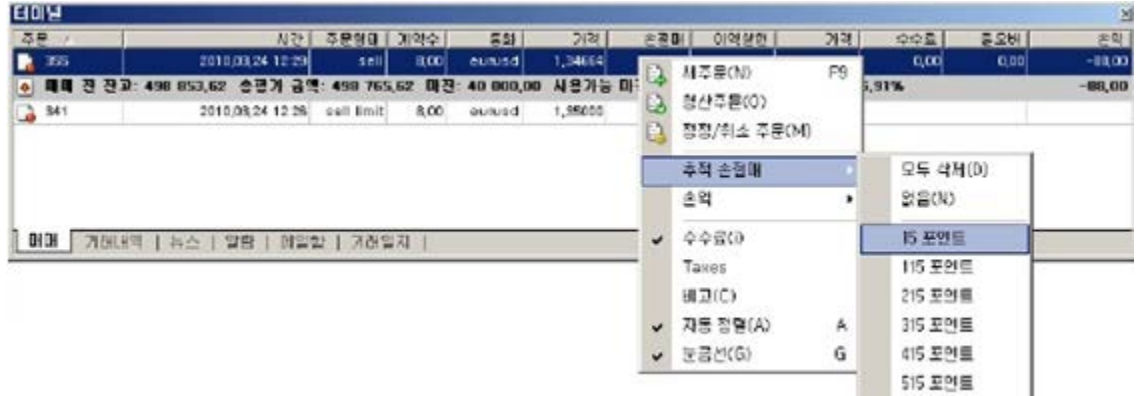

## **바. 청산주문(시장가 청산)**

사용자는 보유주문(계약, 포지션)을 원하는 시점에서 시장가로 청산할 수 있습니다. 터미널 화면의 '매매'탭에서 청산을 원하는 보유주문을 선택한 후 '마우스 오른쪽 버튼 – 청산주문'이나 더블클릭하여 청산창을 불러올 수 있습니다. 아래 그림과 같은 청산창이 나오면 계약수를 입력한 후 화면 하단의 청산주문버튼(노란색)을 클릭하면 청산주문이 실행됩니다(분할청산이 가능합니다). 청산은 시장가로 이루어지는 것을 원칙으로 하며, 시세가 급변할 경우 주문이 체결되지 않을 수도 있습니다.

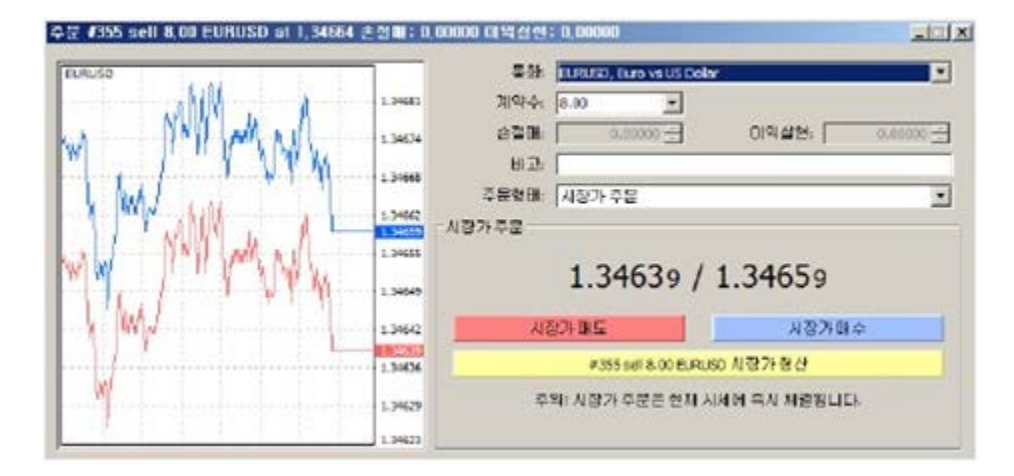

## 3. **차트**

## 3.1. **차트속성**

MT4 는 사용자가 원하는 바에 따라 차트의 디자인과 속성을 설정할 수 있습니다. '차트메뉴 – 차트속성', 차트 상에서 '마우스 오른쪽 버튼 클릭 – 차트속성' 또는 단축키 <F8>을 이용하면 아래 그림과 같은 차트속성창이 실행됩니다. 차트속성창은 '색상'탭과 '일반'탭으로 구성되어 있습니다.

### **가. '색상'탭**

색상탭에서는 차트 색상을 선택할 수 있습니다. 기본적으로 설정되어 있는 '차트 스타일'은 "Yellow on Black(노랑, 검정)", "Green on Black(녹색, 검정)", "Black on White(검정, 흰색)" 있으며, 사용자에 따라 다른 색으로 설정할 수 있습니다.

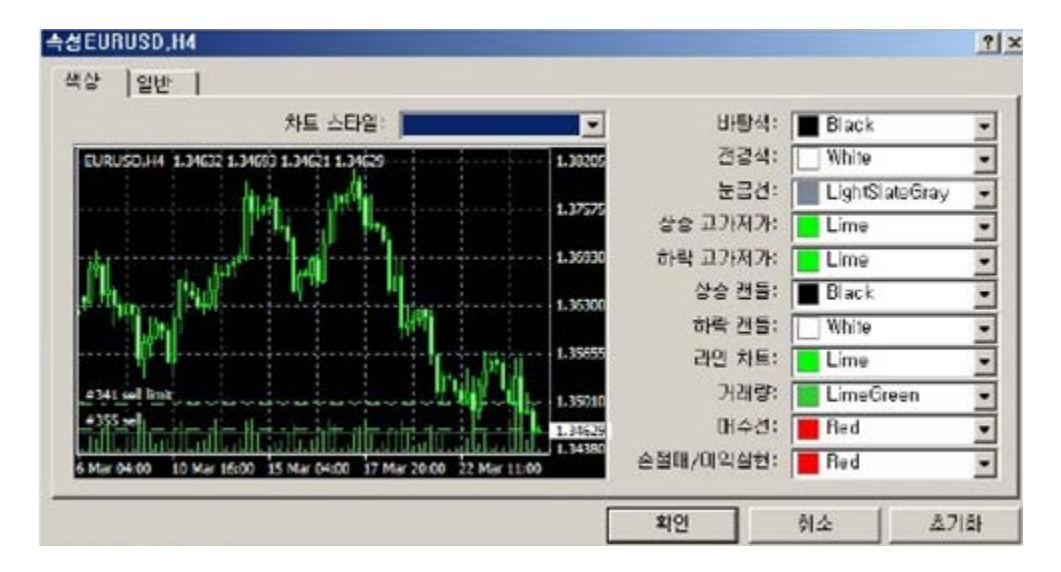

**바탕색:** 차트의 바탕색을 설정합니다

**전경색:** 축, 축값, 고가, 저가, 시가, 종가를 나타내는 색상을 설정합니다. **눈금선:** 눈금선의 색상을 설정합니다. **상승 고가저가:** 상승할 때의 고가와 저가의 색상을 설정합니다. **하락 고가저가:** 하락할 때의 고가와 저가의 색상을 설정합니다. **상승 캔들:** 상승할 때의 캔들의 색상을 설정합니다.

**하락 캔들:** 하락할 때의 캔들의 색상을 설정합니다. **라인 차트:** 라인차트의 색상을 설정합니다. **거래량:** 거래량 그래프의 색상을 설정합니다. **매수선:** 매수선의 색상을 설정합니다. **손절매/이익실현:** 손절매/이익실현선의 색상을 설정합니다.

**나. '일반'탭**

'일반'탭에서는 일반적은 차트의 속성을 사용자 임의대로 설정할 수 있습니다.

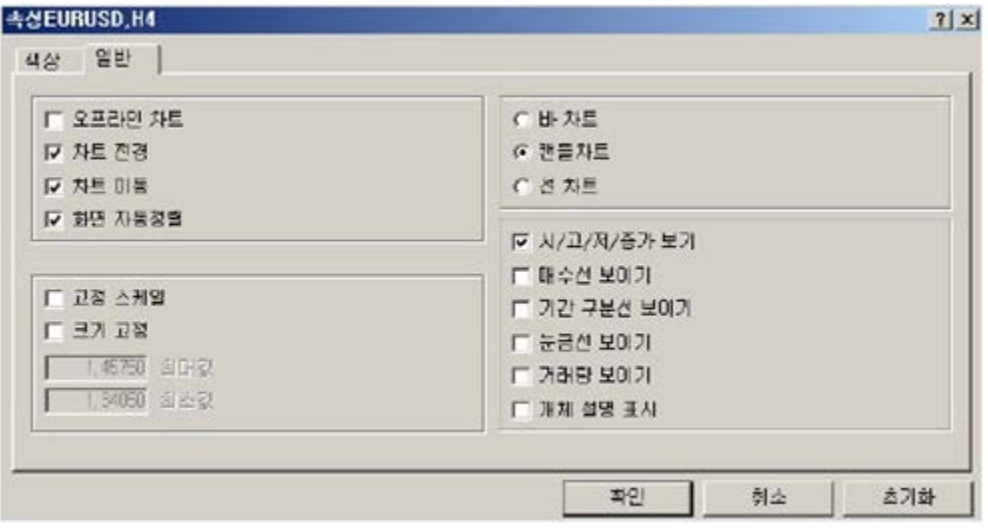

**오프라인차트:** 

차트를 오프라인모드로 변경합니다. 이 옵션을 체크하면 신규 시세 및 가격 정보를 전송받지 않으며, 해제하면 다시 전송 받습니다. 오프라인 상태에서 차트를 열면 이 옵션이 자동으로 설정됩니다.

**차트 전경:** 

가격 차트를 맨 앞으로 가져오는 기능입니다. 이 옵션을 체크하면 가격 차트가 모든 개체 및기술적 지표보다 앞에 보여지게 됩니다. '차트메뉴 – 차트 맨 앞으로 가져오기'로 동일하게 실행할 수 있습니다.

#### **차트 이동:**

차트화면 오른쪽에 여백을 주는 기능입니다. 차트도구모음의 자동정렬'로 동일하게 실행할 수 있습니다.

#### **고정스케일:**

1 핍이 하나의 바에 대응되도록 차트를 고정시키는 기능입니다.

## **크기고정(축값 설정):**

차트 축값의 범위는 기본적으로 화면 상에 보여질 가격의 범위에 비례하여 자동으로 계산하여 설정됩니다. 이 옵션을 선택하면 이러한 자동 비율 기능이 해제되고 차트 축 의 최대값과 최소값을 수동으로 설정합니다.

#### **바 차트:**

바 형태로 차트를 보여줍니다. 차트도구모음의 버튼, '차트메뉴 – 바차트', 또는 단축키 <Alt+1>으로 동일하게 실행할 수 있습니다.

**캔들 차트:** 

캔들 형태로 차트를 보여줍니다. 차트도구모음의 버튼, '차트메뉴 – 캔들차트', 또는 단축키 <Alt+2>로 동일할게 실행할 수 있습니다.

#### **라인차트:**

종가를 연결한 선 형태로 차트를 보여줍니다. 차트도구모음의 버튼, '차트메뉴 – 라인차트' 또는 단축키 <Alt+3>으로 동일하게 실행할 수 있습니다.

/고/저/종가 보기: 시가/고가/저가/종가를 보여주거나 숨깁니다.

#### **매수선 보이기:**

매수가격을 보여주거나 숨깁니다.

### **기간 구분선 보이기:**

기간 구분선을 보여주거나 숨깁니다. 기간 구분선을 설정하면 M1 에서 H1 사이의 차트에는 1 일 구분선이, H4 차트에는 1 주 구분선이, D1 과 W1 차트에는 1 년 구분선이 나타납니다.

## **눈금선 보이기:**

차트 화면상에 눈금선을 보여주거나 숨깁니다. '차트메뉴 – 눈금선', 차트 상에서 '마우스 오른쪽 버튼 클릭 – 눈금선' 또는 단축키 <Ctrl+G>로 동일하게 실행할 수 있습니다.

**거래량 보이기:** 

차트 화면상에 거래량을 보여주거나 숨깁니다. 단축키 <Ctrl +L>로 동일하게 실행할 수 있습니다.

**개체 설명 표시:** 

차트 상에서 개체 설명을 보여주거나 숨깁니다.

- 3.2. **차트 기본 설정**
	- **가. 차트 열기**
		- ① '파일메뉴 새차트'에서 원하는 통화쌍 선택.
		- ② '차트정렬메뉴 새차트'에서 원하는 통화쌍 선택.

③ 환율시세창에서 원하는 통화쌍 선택 후, '마우스 오른쪽 버튼 클릭 – 새차트'에서 원하는 통화쌍 선택.

④ 메인메뉴 하단에 위치한 기본도구모음에서 버튼을 클릭한 후 원하는 통화쌍 선택.

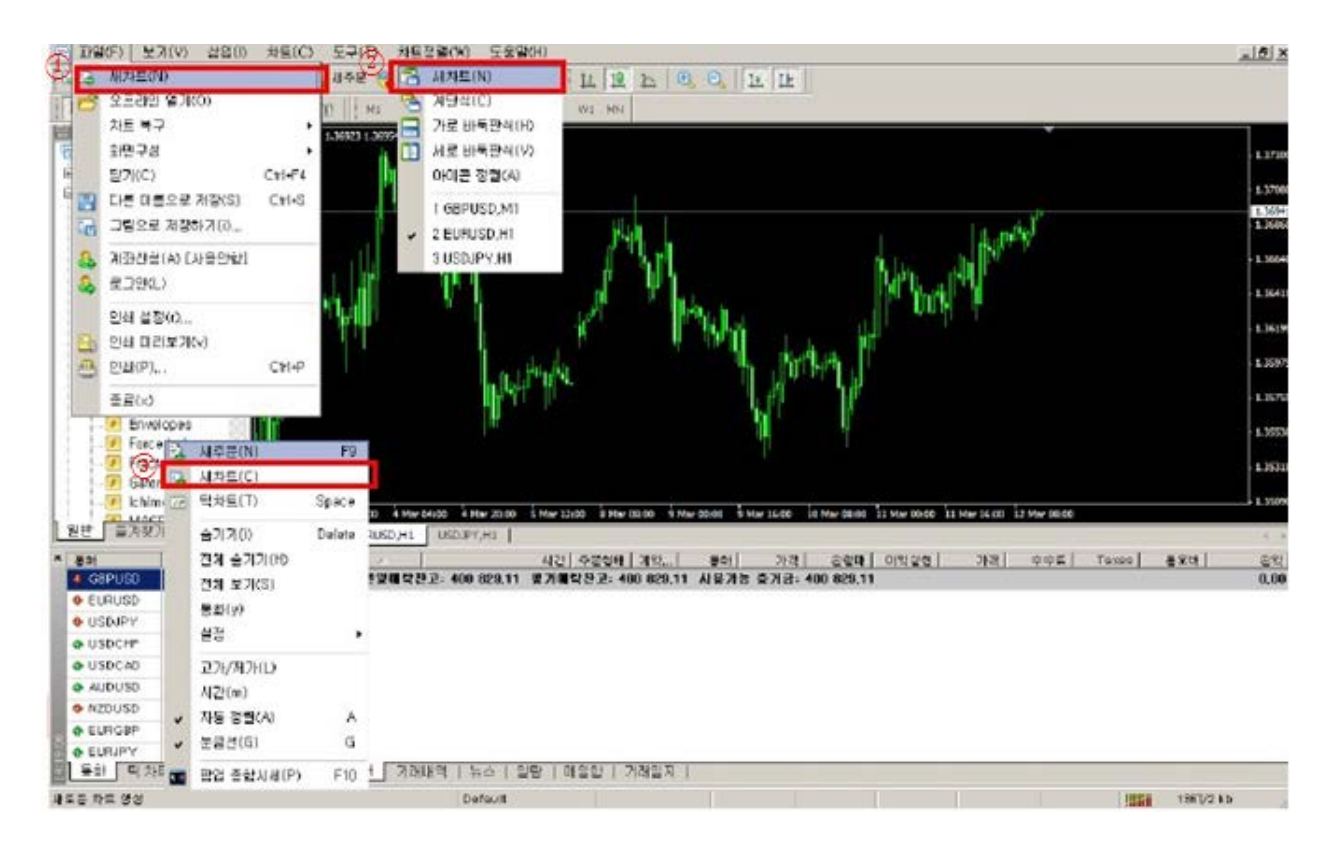

## **나. 차트 설정**

#### **차트 크기조절:**

차트도구모음의 <mark><sup>3</sup> / <sup>3</sup> 버튼을 이용하거나, 키보드 우측 숫자패드의 <+>, <-</mark> >를 이용하여 차트 위에 보여지는 캔들의 크기와 숫자를 조절할 수 있습니다. 또한 차트 하단 부 날짜와 시간이 나오는 바에서 마우스 왼쪽 버튼을 클릭한 후 좌우로 이동하면 차트 크기를 확대/축소할 수 있습니다.

## **탬플릿 사용:**

템플릿은 차트 설정을 저장하는 기능으로 활성화 되어있는 차트에 추가된 지표 및 차트 설정을 저장하여 다른 차트에 똑같이 적용할 수 있습니다. 템플릿 저장은 '차트메뉴 – 탬플릿 저장' 또는 차트도구모음의 버튼을 클릭하고 '탬플릿 저장'을 선택하여 실행합니다. 저장된 템플릿을 차트에 적용하고자 할때는 '차트메뉴 – 탬플릿'이나 차트도구모음의 <sup>國•</sup> 버튼에 저장된 탬플릿을 클릭하면 실행할 수

있습니다. 저장되어 있는 탬플릿을 삭제할 경우, 동일하게 실행하여 '탬플릿 지우기'를 선택하고 삭제하고자 하는 탬플릿 파일을 선택합니다.

**다. 마우스 이용하기**

차트 상 아무 곳에서나 마우스 왼쪽 버튼을 누른 상태에서 가로로 움직이면, 차트를 왼쪽 또는 오른쪽으로 움직이면 과거 데이터를 볼 수 있습니다.

가격(세로) 축에서 마우스의 왼쪽 버튼을 누른 상태에서 위 아래로 움직이면 차트의 세로 간격을 조정할 수 있습니다.

시간(가로) 축에서 마우스의 왼쪽 버튼을 누른 상태에서 양 옆으로 움직이면 차트 안의 캔들의 크기를 조정 할 수 있습니다.

메뉴창을 불러오려면 차트 창의 아무 곳에서나 마우스 오른쪽 버튼을 누르십시오.

라인, 텍스트, 화살표 등의 개체에 마우스를 대고 왼쪽 버튼을 더블 클릭하면 각각의 개체의 속성창이 실행됩니다.

차트 상에 삽입된 개체를 이동시키고자 하면, 개체를 더블클릭 하여 선택한 뒤, 마우스 왼쪽 버튼을 누르고 이동하고자 하는 위치로 움직이면 됩니다.

추세선을 선택한 뒤, <Ctrl>과 마우스 왼쪽 버튼을 함께 눌러 이동 시키면, 추세선을 복사할 수 있습니다.

개체를 선택한 뒤 마우스 오른쪽 버튼을 누르면, 속성창을 실행하거나 개체를 삭제할 수 있습니다.

### **라. 차트 메뉴창**

차트 상에서 마우스 오른쪽 버튼을 클릭하면 아래 그림과 같이 메뉴가 나타납니다.

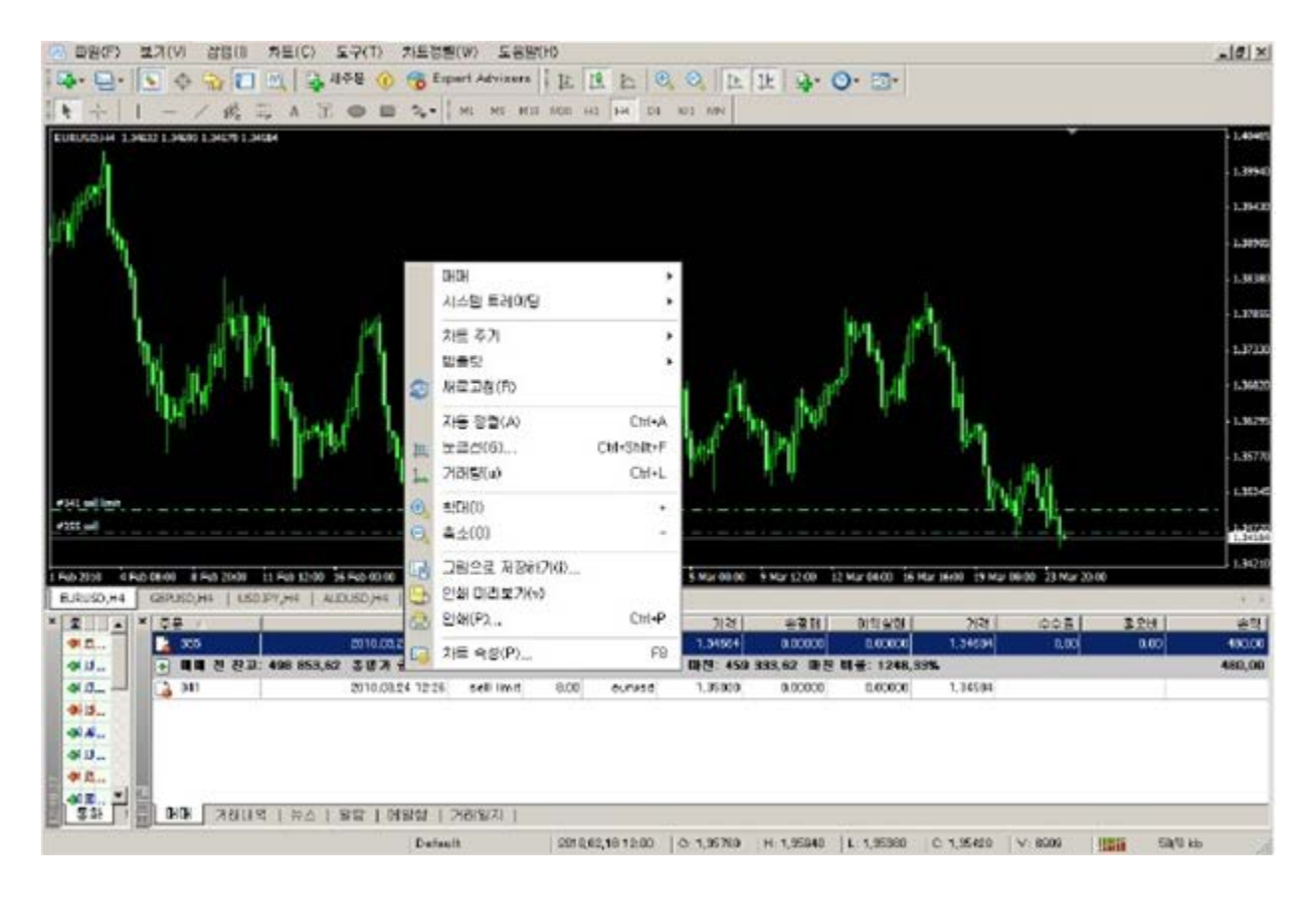

**매매:** 

주문을 실행합니다.

### **시스템 트레이딩:**

해당 차트에 시스템 트레이딩 전략을 실행시켰을 경우 하위 메뉴가 활성화되며, '속성'을 선택하여 프로그램 변수를 변경/삭제하거나, '지우기'로 전략을 제거할 수 있고, '전략 테스트'를 실행하여 해당 차트를 이용한 '전략 테스트'로 바로 갈 수 있습니다.

#### **보조지표 목록:**

차트에 추가된 보조지표 목록이 나오며 각 보조지표를 편집/삭제할 수 있습니다.

**추세선 목록:** 

차트에 추가된 추세선 목록이 나오며 각 추세선을 편집/삭제할 수 있습니다. **차트주기:** 

1 분 ~ 1 개월까지 차트 주기를 설정합니다.

**탬플릿:** 

탬플릿을 저장/삭제/적용할 수 있습니다.

**거래량:** 

차트 하단의 거래량 지표를 삽입/삭제합니다.

**확대:** 

차트를 확대합니다. 차트를 활성화시킨 후, 본 기능으로 차트를 확대할 수 있습니다.

**축소:** 

차트를 축소합니다. 차트를 활성화시킨 후, 본 기능으로 차트를 축소할 수 있습니다.

**그림으로 저장하기:** 

차트를 그림파일로 저장합니다. 전체화면이나 현재 크기, 사용자가 원하는 크기로 차트를 저장할 수 있습니다.

**인쇄 미리보기:** 

인쇄하고자 하는 화면을 미리 볼 수 있습니다.

**인쇄:** 

차트를 인쇄할 수 있습니다. '컬러 인쇄'는 옵션에서 설정 가능합니다.

**차트 속성:** 

차트와 관련된 기본 속성을 설정합니다. 단축키 <F8>로 동일하게 실행할 수 있습니다.

#### **마. 보조 지표**

보조지표는 미래의 가격 변화를 예측하기 위한 가격 또는 거래량을 수학적으로 변형하여 그래프와 같은 시각적인 효과로 나타낸 것입니다. 보조지표는 포지션 진입과 청산 시점을 결정하는데 유용한 신호를 제공합니다. 보조지표는 특성에 따라 추세지표와 오실레이터의 두 그룹으로 나뉩니다. 추세지표는 가격 움직임의 지속이나 전환을 즉시 혹은 일정 시간이 경과 후에 알려주는 데 비해, 오실레이터는 가격전환시점을 즉각적으로 또는 미리 알려줍니다.

사용자는 MT Editor 를 이용하여 보조지표를 직접 만들어 사용할 수 있으며, 타 사용자가 만든 보조지표를 프로그램에 적용시켜 사용할 수 있습니다.

보조지표는 다음의 3 가지 방법으로 차트에 삽입할 수 있습니다.

'삽입메뉴 – 보조지표'에서 원하는 지표를 선택하여 차트에 삽입합니다.

'탐색기 화면 – 보조지표'에서 원하는 지표를 더블클릭하거나 마우스를 이용하여 드래그 앤 드랍하여 차트에 삽입할 수 있습니다.

차트도구모음의 버튼을 이용하여 원하는 지표를 차트에 삽입할 수 있습니다.

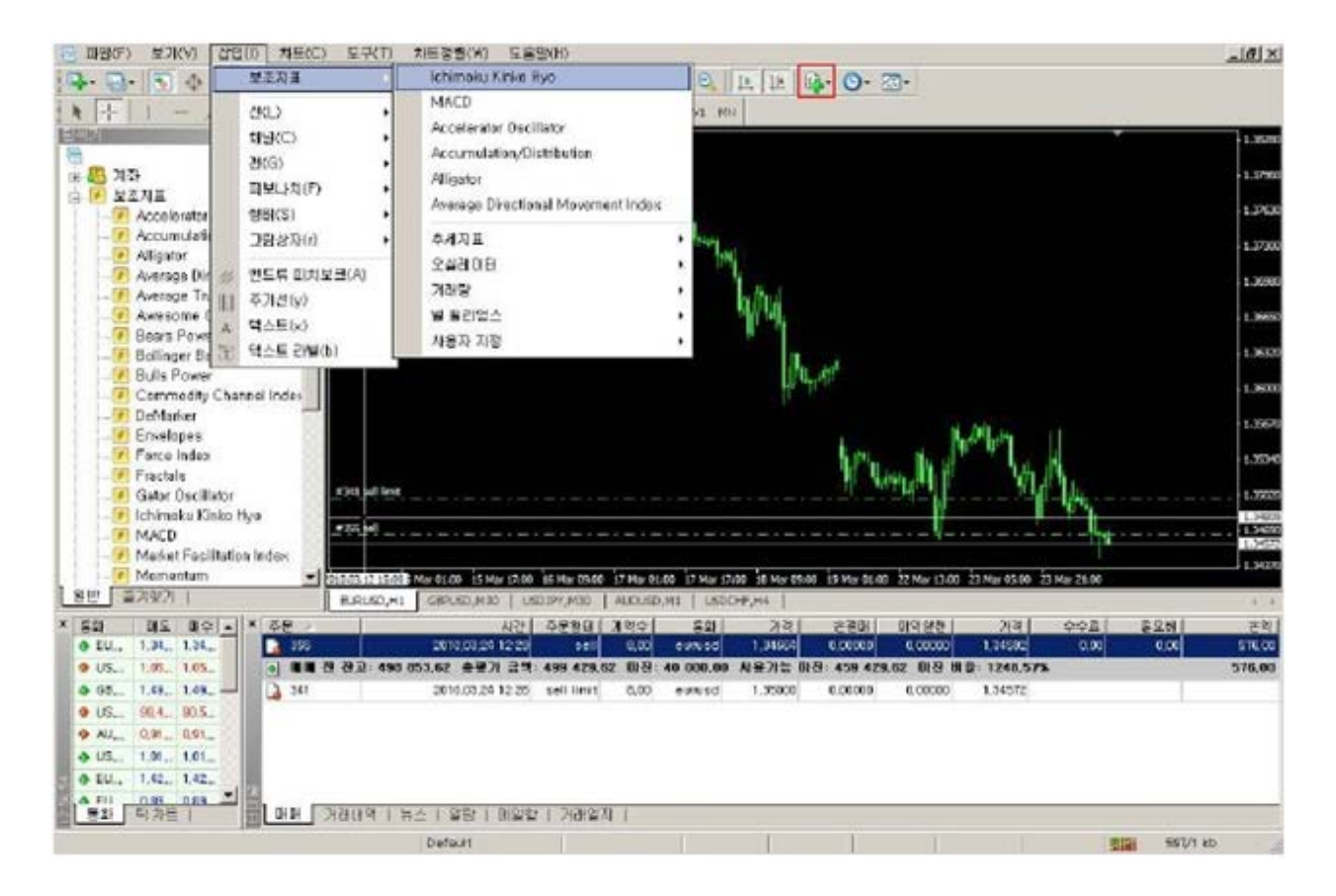

보조지표의 설정을 변경할 경우, '차트메뉴 – 보조지표 목록'이나 차트 상에서 '마우스 오른쪽버튼 클릭 – 보조지표 목록'을 클릭하여 원하는 보조지표를 선택한 후 편집을 눌러 보조지표의 변수, 색상, 속성 등을 설정할 수 있습니다. 삭제의 경우에도 같은 방법으로 보조지표 목록 창을 실행하여 원하는 보조지표 선택 후, 삭제버튼을 눌러 삭제할 수 있습니다.

MT4 는 기본적으로 다음의 보조지표를 제공합니다.

Accelerator Oscillator – AC Accumulation/Distribution – A/D Alligator Average Directional Movement Index – ADX Average True Range – ATR

Awesome Oscillator – AO Bears Power Bollinger Bands – BB Bulls Power Commodity Channel Index – CCI DeMarker – DeM Envelopes Force Index – FRC Fractals Gator Oscillator – Gator Heiken Ashi Ichimoku Kinko Hyo – 일목균형표 Market Facilitation Index – BW MFI Momentum Money Flow Index – MFI Moving Average – MA (가격 이동평균선) Moving Average Convergence/Divergence – MACD Moving Average Oscillator – MAO On Balance Volume – OBV Parabolic SAR Relative Strength Index – RSI Relative Vigor Index – RVI Stochastic Oscillator Volumes William's Percent Range - %R Zigzag

## 4. **사용자 옵션**

사용자는 사용자 옵션을 통하여 MT4 의 일반적인 설정을 변경할 수 있으며, 로그인 비밀번호를 변경할 수 있습니다. 사용자 옵션 화면은 '도구메뉴 – 옵션' 또는 단축키 <Ctrl + O>로 실행할 수 있습니다. 사용자 옵션은 서버/차트/추세선/매매/시스템 트레이딩/전자메일/발행인/이벤트 탭 별로 분류되어 있으며, 각 탭 별로 관련 세부 설정을 조정할 수 있습니다.

### 4.1. **서버**

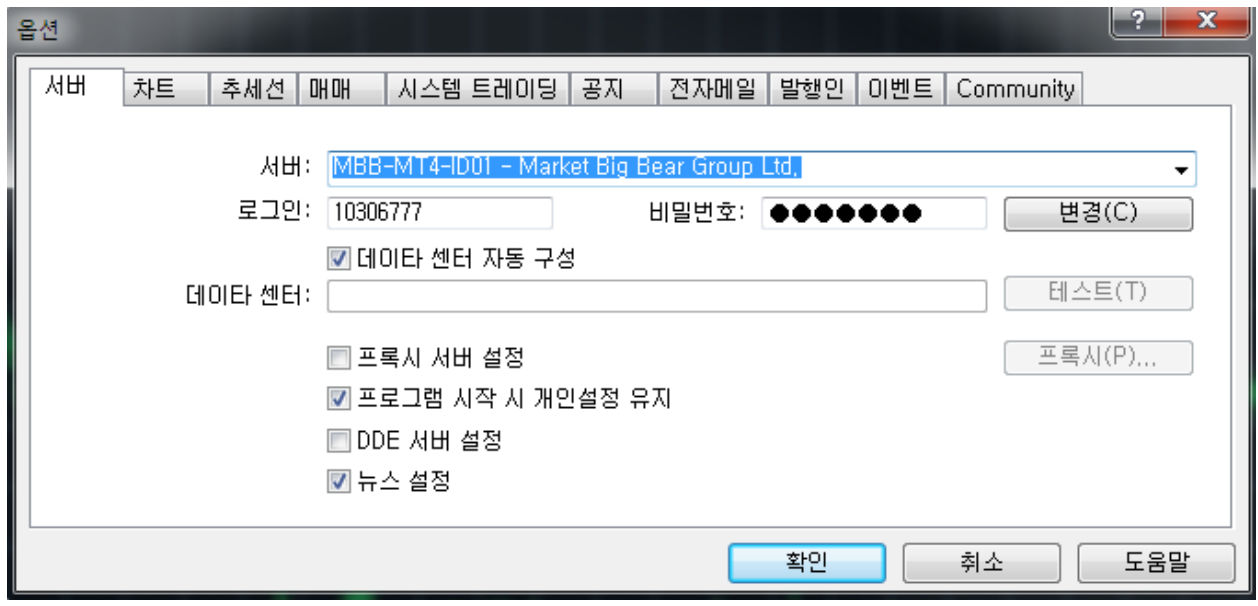

### **서버:**

거래서버로 지정한 서버의 접속 정보를 보여줍니다.

## **로그인/비밀번호:**

계좌 개설 시 부여받은 아이디와 비밀번호가 입력되어 있으며, '변경'버튼을 이용하여 로그인 비밀번호를 변경할 수 있습니다.

#### **데이터 센터 자동 구성:**

데이터 센터를 자도응로 설정하고자 할 때 선택하며, 이때 '데이터 센터' 및 '테스트'란은 비활성화 됩니다.

### **테스트:**

지정된 데이터 센터가 정상적으로 작동하는지 테스트 할 때 사용합니다.

#### **프록시 서버 설정:**

프록시 서버 설정 시 선택합니다. 창이 활성화된 프록시 버튼을 클릭하여 프록시 서버 주소와 로그인 정보를 입력합니다. 설정이 완료되면 지정된 프록시를 통하여 인터넷에 연결됩니다.

#### **프로그램 시작 시 개인설정 유지:**

로그인 아이디와 비밀번호가 MT4 에 프로그램에 저장되며, 프로그램 종료 후 재시작 시, 종료 직전 사용했던 계좌로 자동 로그인되며, 종료 전에 사용했던 차트 및 지표, 추세선 설정 등이 저장됩니다.

### **DDE 서버 이용:**

DDE(Dynamic Data Exchange) 프로토콜에 의해 전송되는 실시간 시세 보기의

동의/거부를 실행합니다.

## **뉴스설정:**

뉴스 수신을 동의/거부 합니다.

**서버/프록시 서버 설정은 MT4 가 제공하는 기본 옵션을 사용하실 것을 권장합니다. 잘못된 옵션 설정은 심각한 프로그램 오류를 야기시킬 수 있습니다.** 

#### 4.2. **차트**

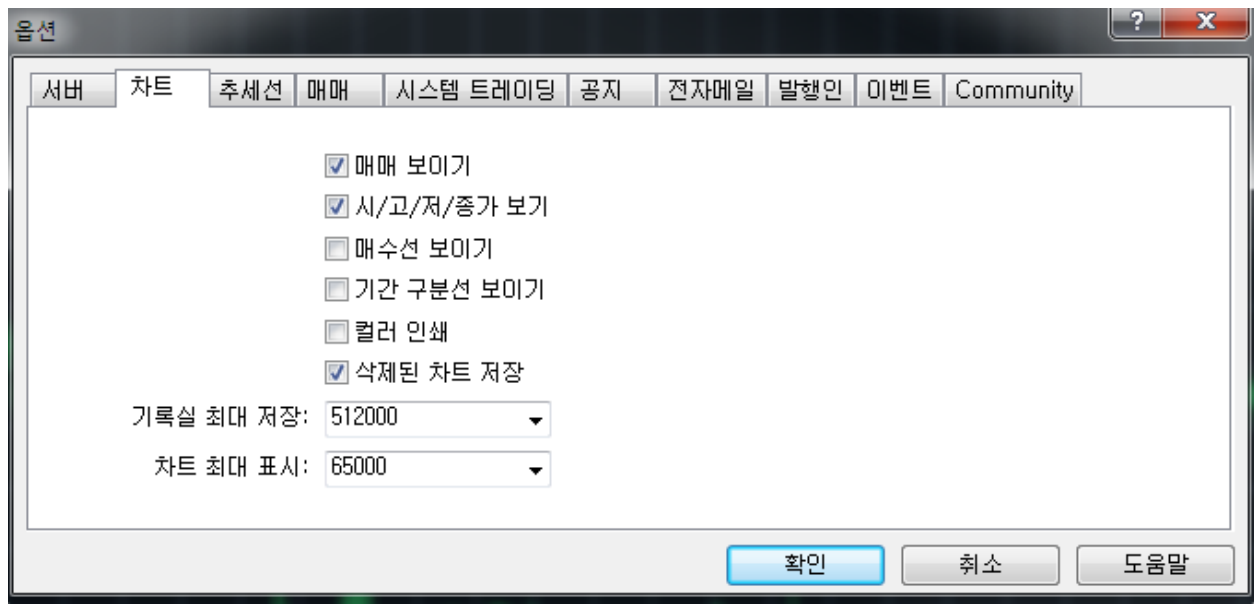

#### **매매 보이기:**

시장가, 지정가 주문 및 손절매와 이익실현 주문 레벨이 차트에 보여지도록 설정합니다.

시/고/저/종가 보기: 차트 왼쪽 상단에 시가/고가/저가/종가가 보여지도록 합니다.

#### **매수선 보이기:**

차트에 매수가격이 보여지도록 합니다.

기간 구분선 보이기: 차트 상에 기간을 구분하는 기준선을 보여지도록 합니다.

'차트속성창 – 일반 탭 – 기간 구분선 보이기'로 동일하게 실행할 수 있습니다.

## **컬러 인쇄:**

인쇄 시 컬러 인쇄를 지정할 수 있습니다.

## **삭제된 차트 저장:**

삭제된 차트가 템플릿에 저장됩니다. '파일메뉴 – 차트복구'를 클릭하시면, 삭제된 차트를 열 수 있습니다.

### **기록실 최대 저장:**

차트 과거기록으로 저장되는 최대 캔들의 수를 설정합니다.

#### **차트 최대 표시:**

현재 차트에서 보여지는 최대 캔들의 수를 설정합니다.

4.3. **추세선**

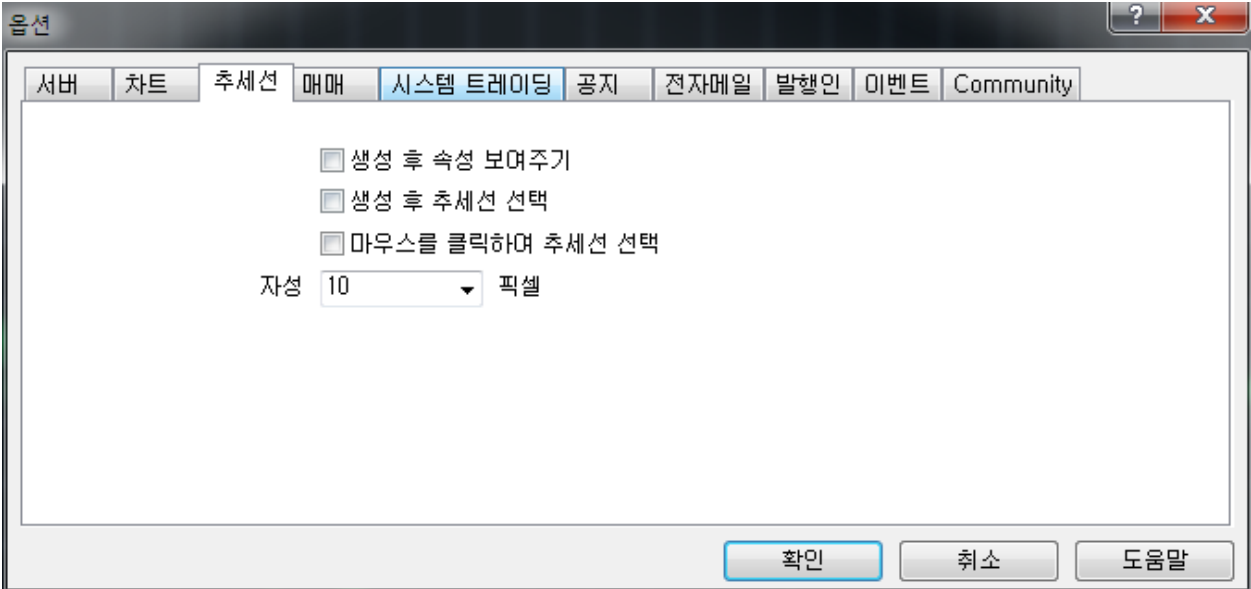

#### **생성 후 속성 보여주기:**

추세선을 포함한 개체를 차트에 삽입할 경우, 삽입 직 후에 속성창이 실행됩니다.

**생성 후 추세선 선택:** 

추세선을 포함한 개체가 삽입 직 후에 선택된 상태로 남아 있습니다.

#### **마우스를 클릭하여 추세선 선택:**

추세선을 포함한 개체가 삽입 직 후에 선택된 상태로 남아있지 않으며, 마우스로 한번 클릭하면 선택됩니다.

**자성(pixel):** 

추세선을 포함한 개체를 차트에 삽입할 때, 보다 정교한 삽입을 위하여, 지정된 '자성(pixel)' 이내에 개체가 자동으로 삽입되게 하는 기능입니다. 이 기능을 해제하시려면, 자성 값을 '0'으로 지정하면 됩니다.

#### 4.4. **매매**

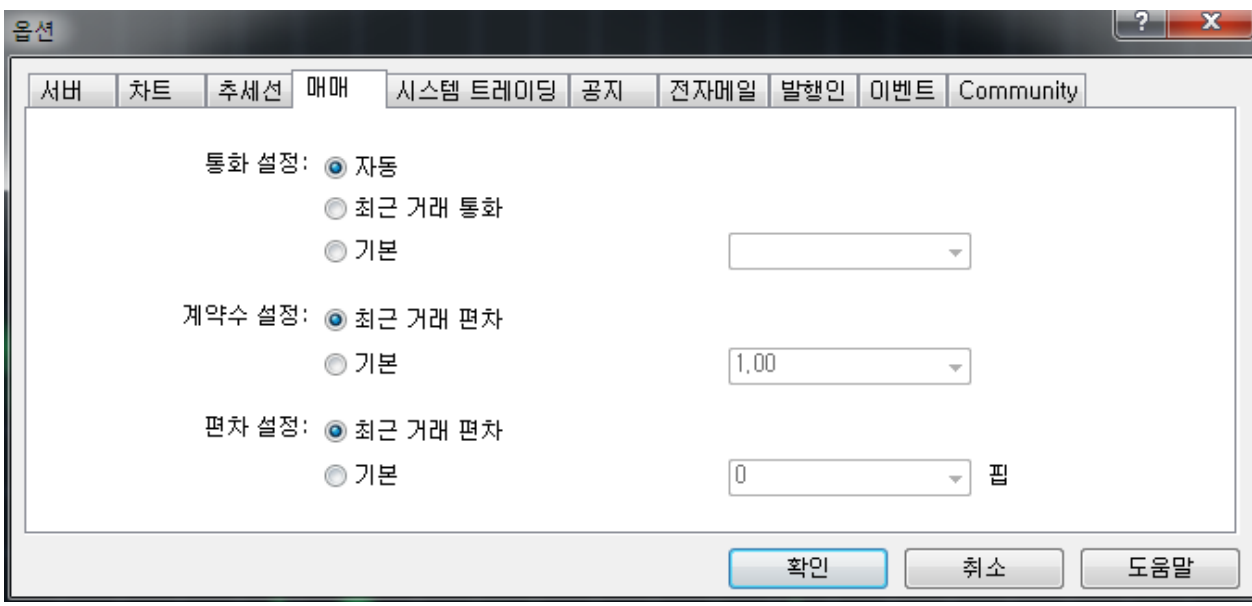

#### **통화 설정:**

"최근 거래 통화" 옵션을 선택할 경우, 가장 최근에 거래한 통화가 다음 거래 시 초기 값으로 설정되며, 사용자가 직접 초기값을 설정하려면, "기본"옵션에 체크하신 후 활성화된 상자에 원하는 통화를 입력해야 합니다.

## **계약수 설정:**

"최근 거래 편차(계약수)" 옵션을 선택할 경우, 가장 최근의 거래에서 설정한 계약수 가 다음 거래 시 초기값으로 설정되며, 사용자가 직접 초기값을 설정하려면, "기본" 옵션에 체크하신 후 활성화된 상자에 원하는 계약수를 입력해야 합니다.

### **편차 설정:**

"최근 거래 편차" 옵션을 선택할 경우, 가장 최근의 거래에서 설정한 편차가 다음 거래 시 초기값으로 설정되며, 사용자가 직접 초기값을 설정하려면, "기본" 옵션에 체크하신 후, 활성화 된 상자에 원하는 편차를 입력해야 합니다. ('편차'란 신규주문을 진입할 때, 체결가격과 현 시세와의 차이가 사용자가 직접한 일정 가격(pips)이내일 경우에만 거래를 체결시키는 옵션입니다)

**서버/차트/추세선/매매 옵션 이외의 다른 옵션은 MT4 가 제공하는 기본 옵션을 사용하실 것을 권장합니다. 잘못된 옵션 설정은 심각한 프로그램 오류를 야기시킬 수 있습니다.** 

## 5. **참고자료**

#### 5.1. **단축키**

MT4 에서 제공하는 주요 기능들은 다음의 단축키를 이용하여 편리하게 실행시킬 수 있습니다. 또한 각 보조지표는 '탐색기 화면'에서 단축키를 지정하여 이용할 수 있습니다.

←: 차트를 왼쪽으로 이동

→: 차트를 오른쪽으로 이동

↑ 또는 <PgUp>: 차트를 빠르게 왼쪽으로 이동

↓ 또는 <PgDn>: 차트를 빠르게 오른쪽으로 이동

<Home>: 차트를 제일 처음(오른쪽)으로 이동

<End>: 차트를 제일 끝(왼쪽)으로 이동

<->: 차트 축소

<+>: 차트 확대

<Backspace>: 차트에 가장 최근에 삽입된 지표 삭제

<F1>: 사용자 매뉴얼 실행

<F2>: 기록실 실행

<F4>: Meta Editor 시작

<F8>: 차트 속성창 실행

<F9>: 새주문 창 실행

<F10>: 팝업 환율시세 창 실행

<F11>: 차트 전체화면

<F12>: 차트 왼쪽으로 천천히 이동

<Shift+F12>: 차트 오른쪽으로 천천히 이동

<Alt+1>: 바 차트

<Alt+2>: 캔들 차트

<Alt+3>: 라인 차트

<Alt+W>: 차트관리 창 실행

<Alt+Backspace> 또는 <Ctrl+Z>: 삭제 취소

<Ctrl+A>: 모든 보조지표 화면 높이 초기화

<Ctrl+B>: 추세선 목록 열기

<Ctrl+E>: Expert Advisor 활성화/비활성화

<Ctrl+F>: 십자선 실행

<Ctrl+G>: 눈금선 보이기

<Ctrl+H>: 시가/고가/저가/종가 보여주기

<Ctrl+I>: 보조지표 목록 창 열기

<Ctrl+P>: 차트 인쇄

<Ctrl+S>: 차트를 "CSV", "PRN", "HTM" 형태의 파일로 저장

- <Ctrl+W> 또는 <Ctrl+F4>: 차트 창 닫기
- <Ctrl+Y>: 기간 구분선 보이기
- <Ctrl+D>: 데이터 화면 열기
- <Ctrl+M>: 환율시세창 열기
- <Ctrl+N>: 탐색기 화면 열기
- <Ctrl+O>: 옵션 실행
- <Ctrl+R>: 전략테스트 화면 열기
- <Ctrl+T>: 터미널 화면 열기
- <Ctrl+F6>: 다음 차트로 넘기기
- <Ctrl+F9>: '터미널 화면 매매 탭'으로 이동하기

## 5.2. **보조지표 추가**

1. 먼저 MT4 의 도움말을 클릭합니다. 도움말을 클릭하면 MQL4.community 가 보입니다. 이것을 클릭합니다.

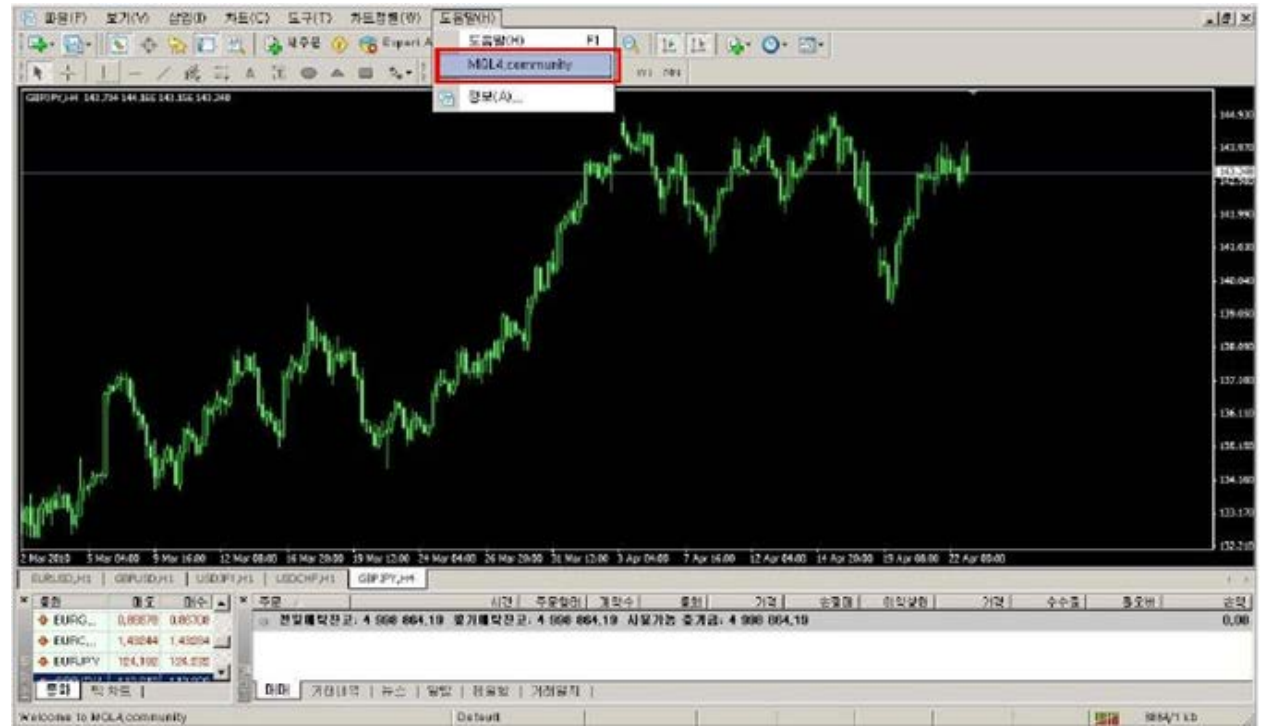

2. 클릭 후에는 MQL4. COM 이라는 다음과 같은 웹사이트로 접속하게 됩니다. MQL4.COM 은 Metatrader4 커뮤니티입니다. 거기서 화면상단 중앙에 Code Base 를 클릭합니다. 그리고 좌측의 Indicators 메뉴를 클릭합니다.

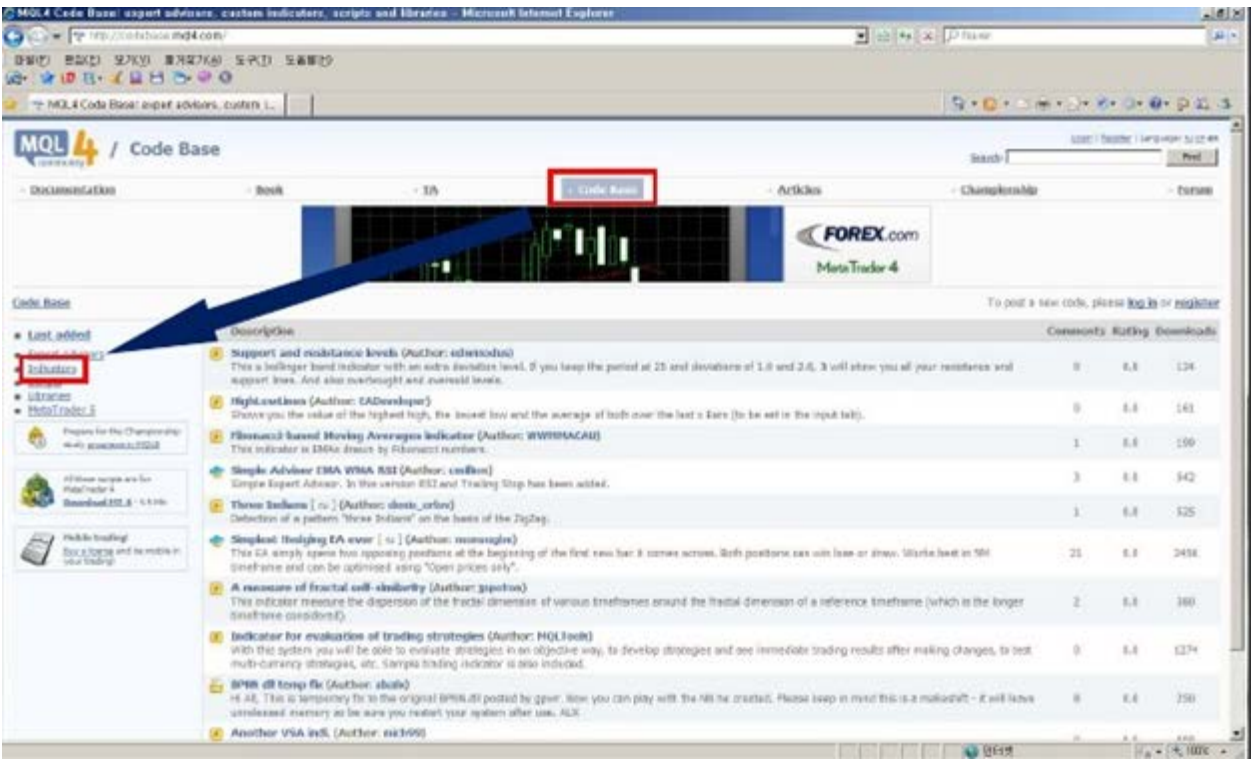

3. 가운데 화면에 여러 가지 보조지표들이 나타나게 됩니다. 그 중에서 하나를 선택해 클릭합니다.

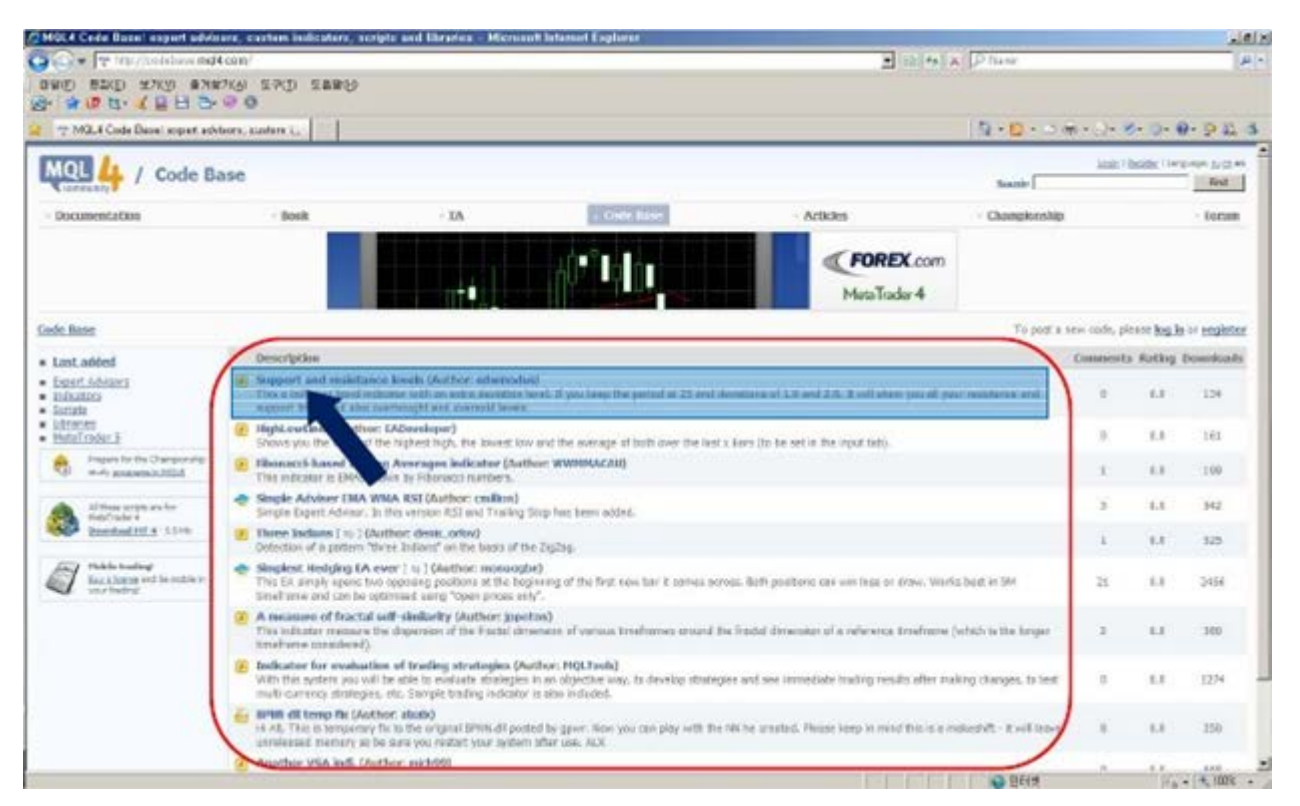

4. 클릭하게 되면 해당 보조지표의 설명과 적용시의 화면을 보실 수 있으며 파일을 다운로드 받을 수 있는 링크가 있습니다. 빨간 테두리 안의 파일 이름을 클릭하게 되면 아래와 같은 다운로드 창이 뜨게 됩니다.

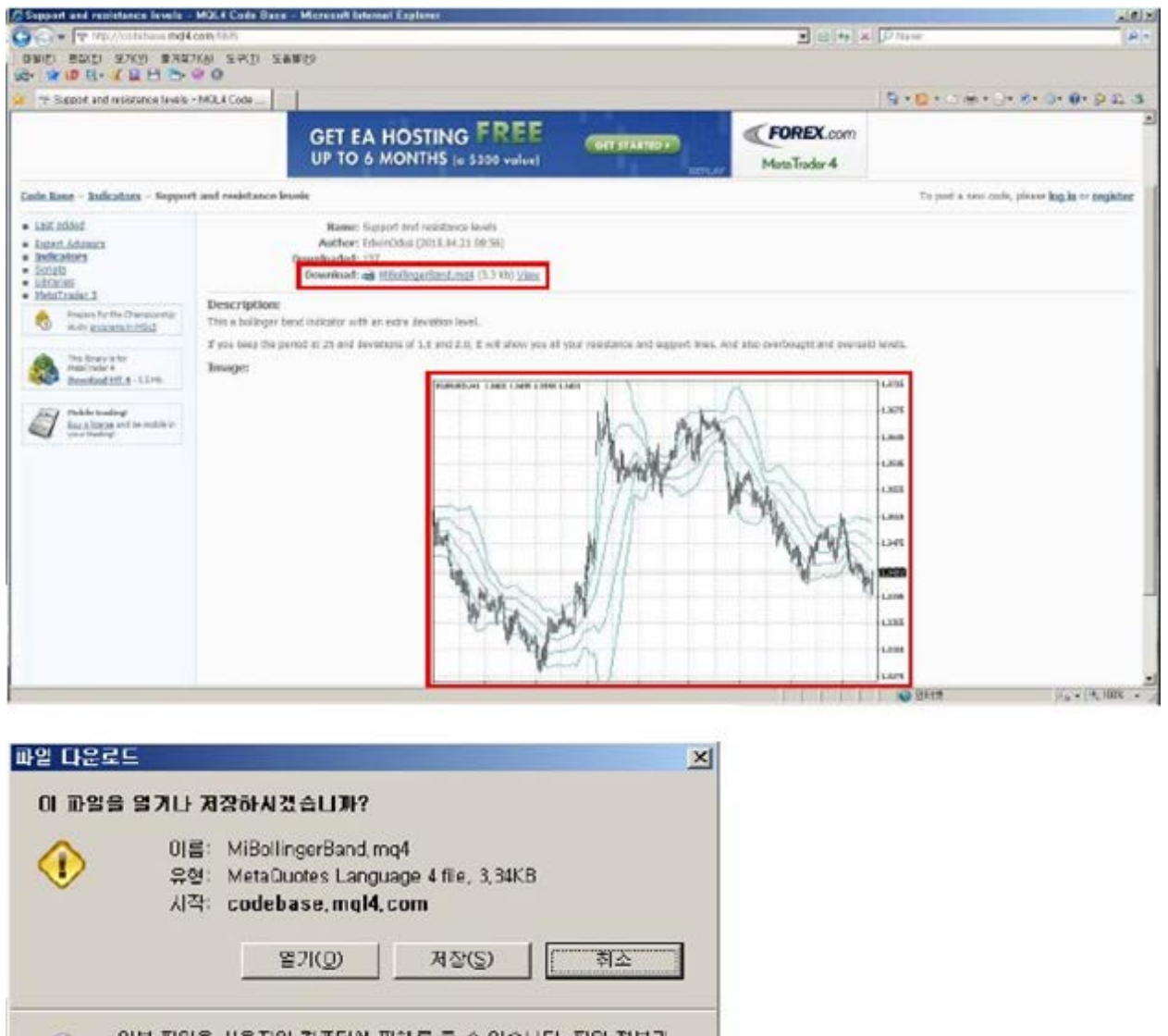

O BH RBA Me AP 2 And V RD & R A Sell Sh L R SHATA

저장을 클릭하여 파일을 저장하도록 합니다. 저장장소는 다음과 같습니다. C:\에서 Program Files 폴더를 찾아 폴더를 더블 클릭합니다. 더블 클릭하면 여러 가지 폴더들이 나오는데 그 중에서 MT4 폴더를 찾습니다. MT4 폴더를 찾으면 다시 MT4 폴더를 더블 클릭합니다.

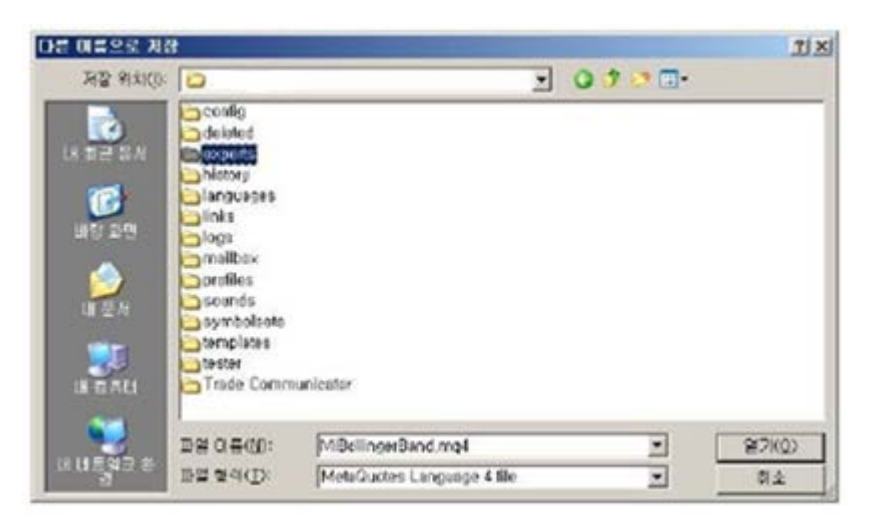

MT4 폴더안에 experts 폴더를 선택합니다. exports 폴더를 더블클릭하여 들어갑니다.

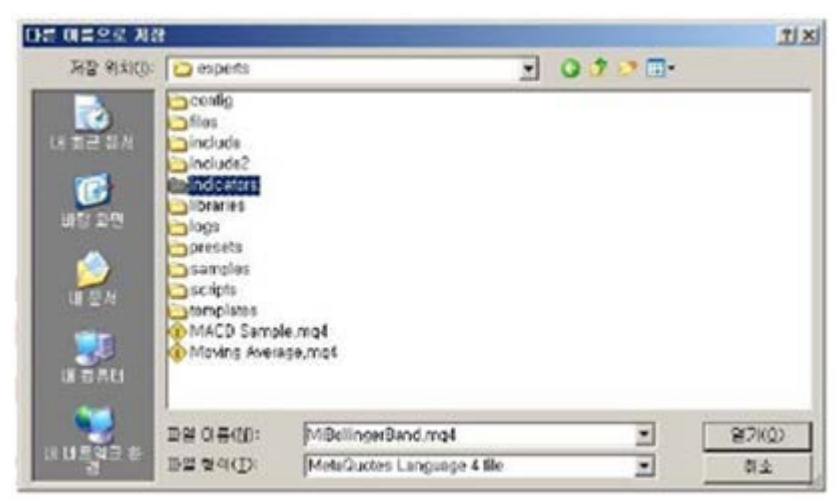

experts 폴더안에 Indicators 폴더를 선택합니다. 다시 여기서 Indicators 폴더를 더블클릭합니다.

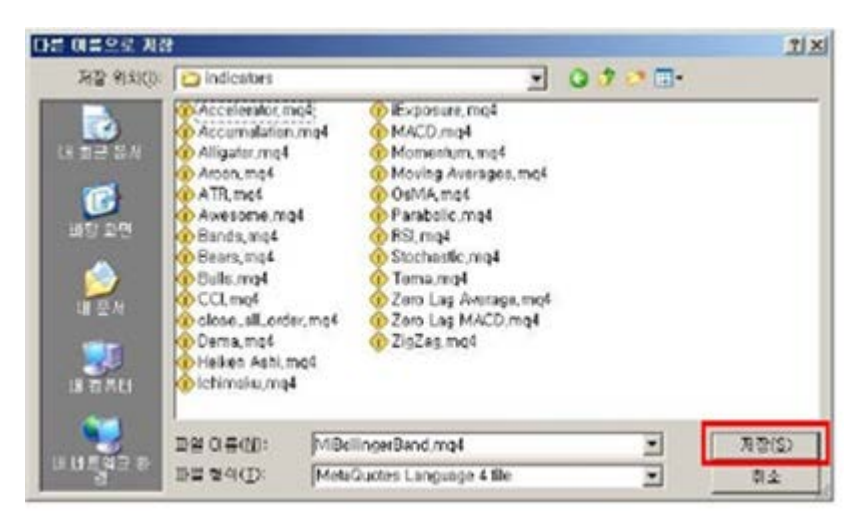

Indicators 폴더 안에는 기존의 보조지표들이 들어있습니다. 여기서 저장버튼을 누릅니다. 이제 보조지표추가는 끝났습니다. 이제 MT4 에 재로그인을 합니다.

5. 로그인을 하고 삽입메뉴에서 사용자 지정으로 들어가게 되면 방금 다운로드 받은

MiBollingerBand 가 추가 되었음을 볼 수가 있습니다.

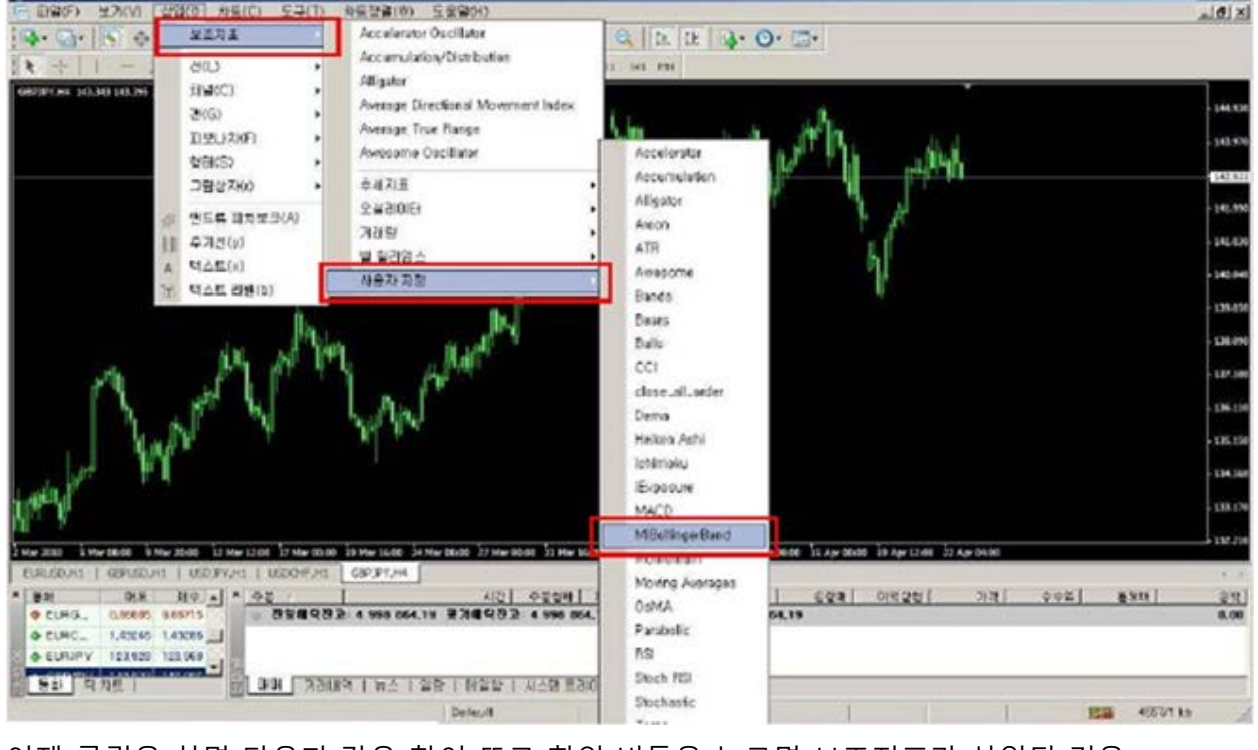

이제 클릭을 하면 다음과 같은 창이 뜨고 확인 버튼을 누르면 보조지표가 삽입된 것을 보실 수 있습니다.

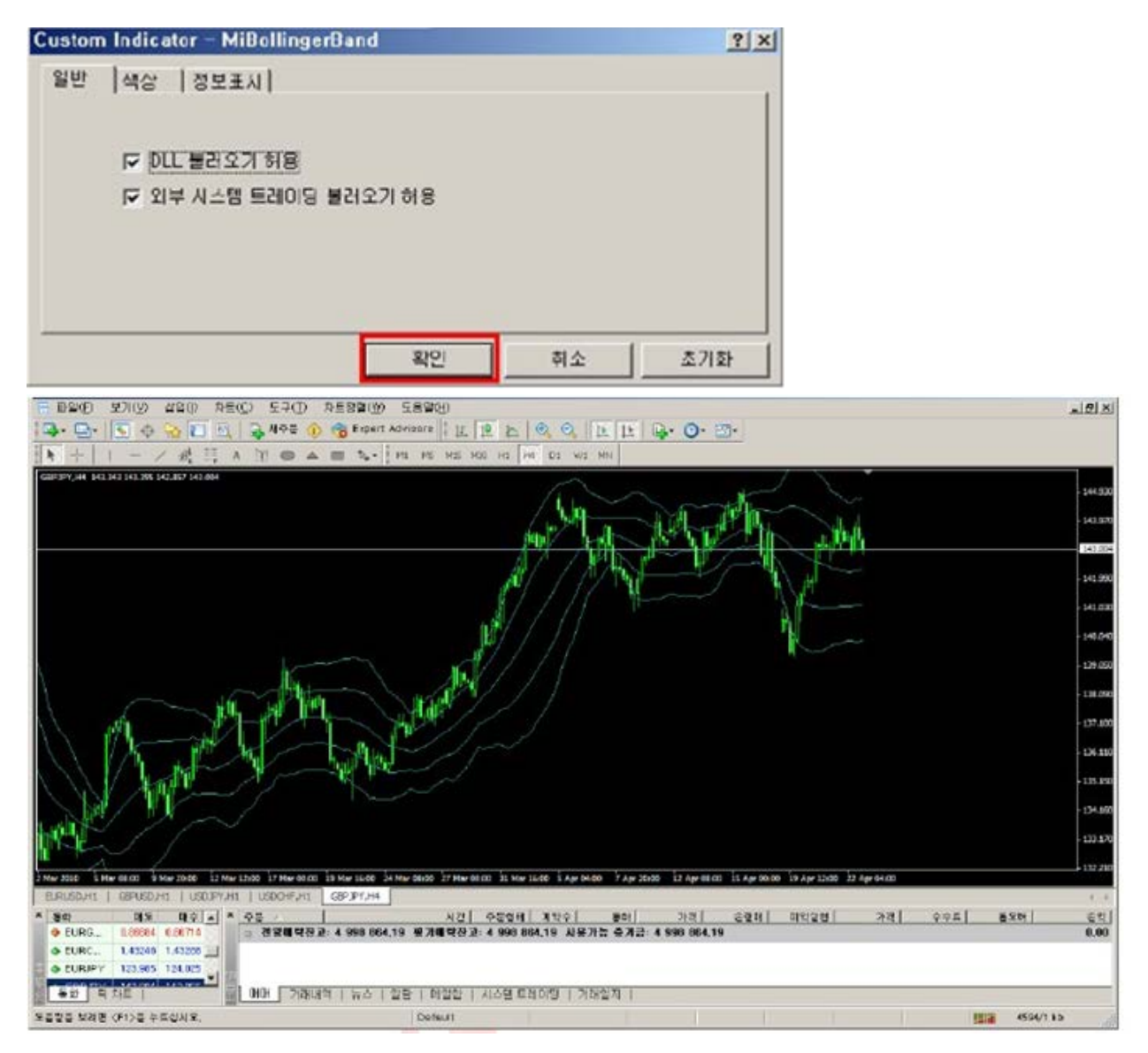

#### <보조지표가 적용된 차트의 화면>

※ 다운받은 보조지표(확장자가 mq4 또는 ex4)는 C: \Program Files\ MT 4\experts\indicators\의 위치로 파일을 저장해주셔야 하는 것을 잊지 마시기 바랍니다. 그리고 MT4 가 실행되어 있다면 종료후 재실행하시면 보조지표를 적용하실 수 있습니다.

# 5.3. **시스템트레이딩**(EA) **실행 및 전략테스트**

1. 시스템트레이딩을 위한 설정을 합니다. 도구메뉴에서 옵션에 들어갑니다.

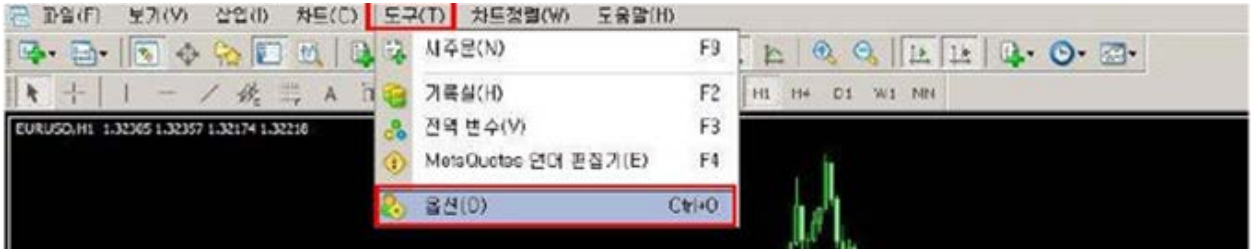

옵션창이 뜨면 시스템트레이딩 탭을 선택하고 시스템 트레이딩 설정에 체크하고

실거래 가능에 체크를 합니다.

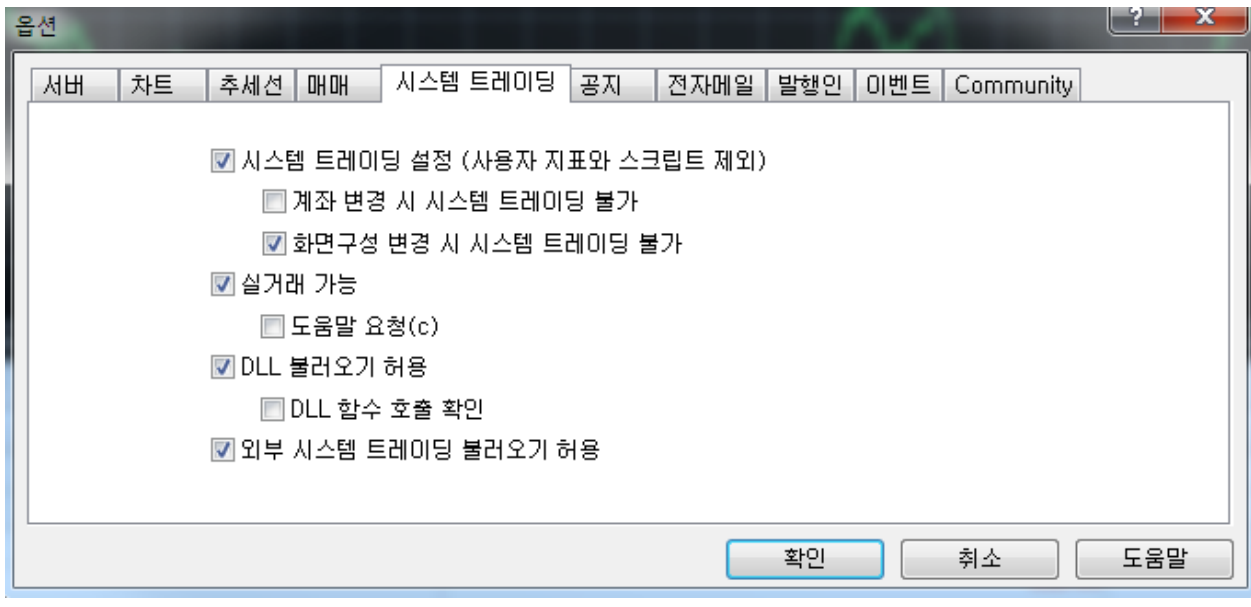

2. 시스템트레이딩 전략은 기본적으로 MT4 에 샘플로 두개의 EA 가 포함되어 있습니다. 우선 보기메뉴에서 탐색기를 엽니다.

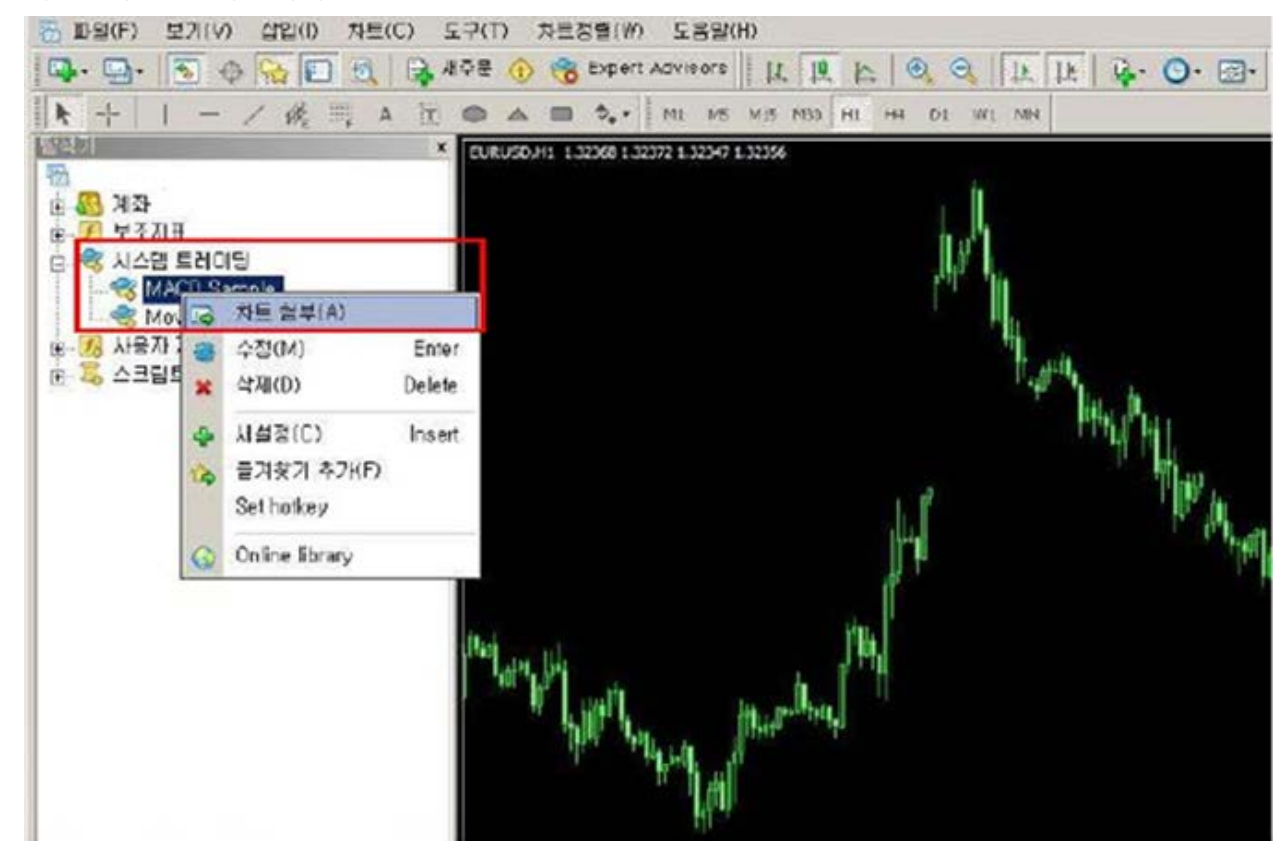

## 차트첨부를 클릭합니다.

탐색기창이 열리면 시스템트레이딩을 클릭합니다. 샘플로 제공되는 시스템트레이딩(EA)중에서 MACD Sample 을 선택하고 마우스 우측버튼을 클릭 후에

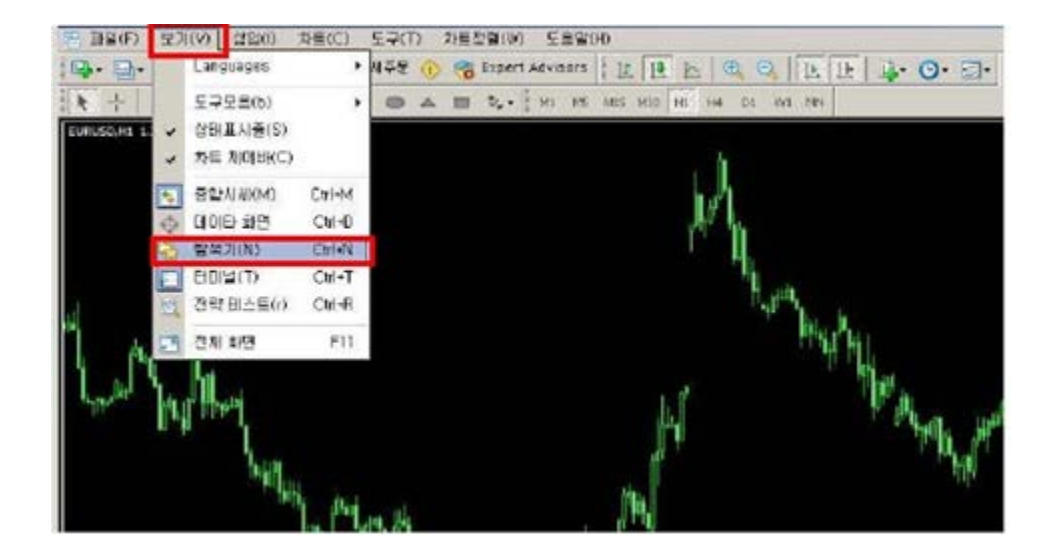

차트첨부를 하면 다음과 같은 창이 뜨게됩니다. 이미 위의 옵션창에서 설정하는 과정을 하셨으면 실거래 가능이 이미 체크가 되어 있을 것입니다. 체크가 되어 있지 않다면 반드시 체크해 주시기 바랍니다. 체크 후 확인 버튼을 눌러주십시오.

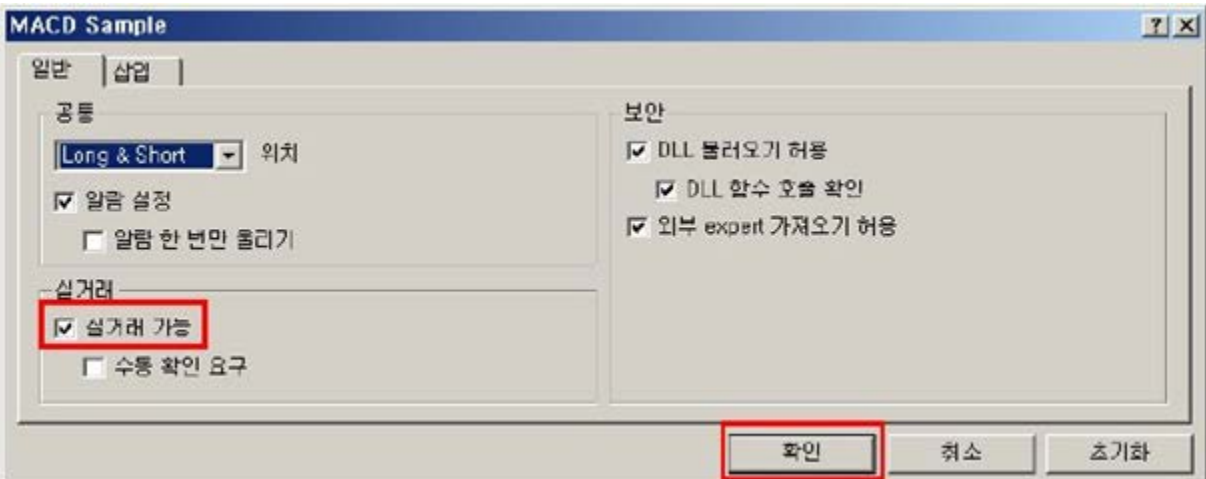

3. 이제 설정은 마쳤습니다. 시스템트레이딩을 기동하려면 마지막 과정이 남았습니다. 차트의 우측상단을 보시면 MACD Sample X 표시가 되어있습니다. 아직 활성화되지 않은 상태입니다. 다음버튼을 눌러주면 MACD Sample X 은 MACD Sample☺로 스마일 표시로 바뀌게 되면 스스템트레이딩이 활성화 된 것입니다. 만약 스마일이 찡그린 표정을 짓는다면 실거래 옵션에 체크를 하지 않았거나 EA 파일에 문제가 있는 경우가 있습니다.

반드시 시스템트레이딩 시작 시 다음의 Expert Adcisor 버튼을 누르셔야 합니다.

[즉 파일(F) 보기(V) 산업(B) 차류(C) 도구(T) 차류경찰(W) 도움말이( **R. B. S. O. B. D. B. 45F O. Stuert Advisors L. L. B. D. Q. Q. L. L. B. O. E.** 

MACD Sample x 아직 Expert Advisor 버튼을 누르지 않았을 경우나 설정의 문제가 있는 경우 MACD Sample & 옵션창에서 실거래가능을 체크하지 않았거나 파일이 정상적이지 않은 경우

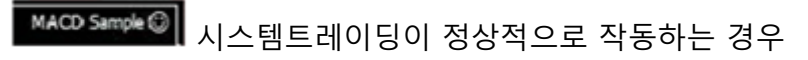

4. 시스템트레이딩을 작동을 중지하시려면 Expert Advisor 버튼을 누르시고 차트상에서 삭제하시려면 마우스 오른쪽 버튼 클릭후 시스템트레이딩에서 지우기를 눌러 주시면 됩니다.

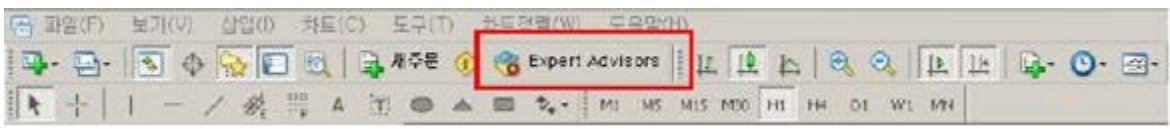

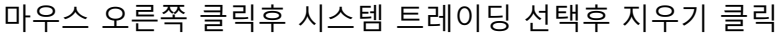

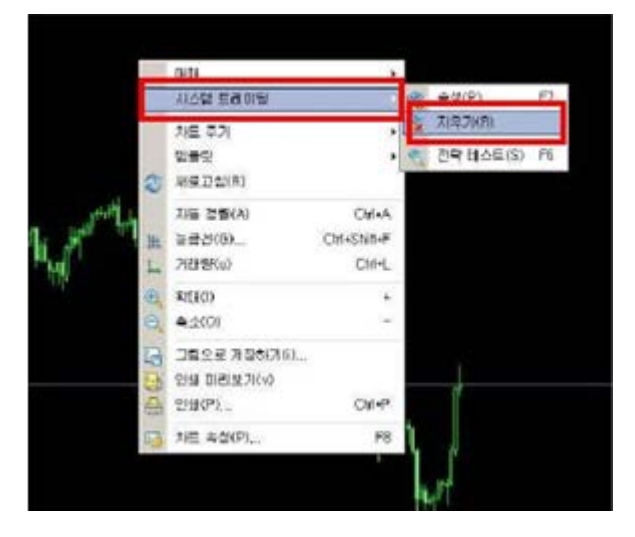

5. 다음은 EA 추가방법입니다. www.mql4.com 사이트 접속후 사이트 상단 중앙에 Code Base 를 클릭하고 좌측의 Expert Advisors 를 클릭합니다. 그리고 나서 EA 를 하나 선택하여 클릭합니다.

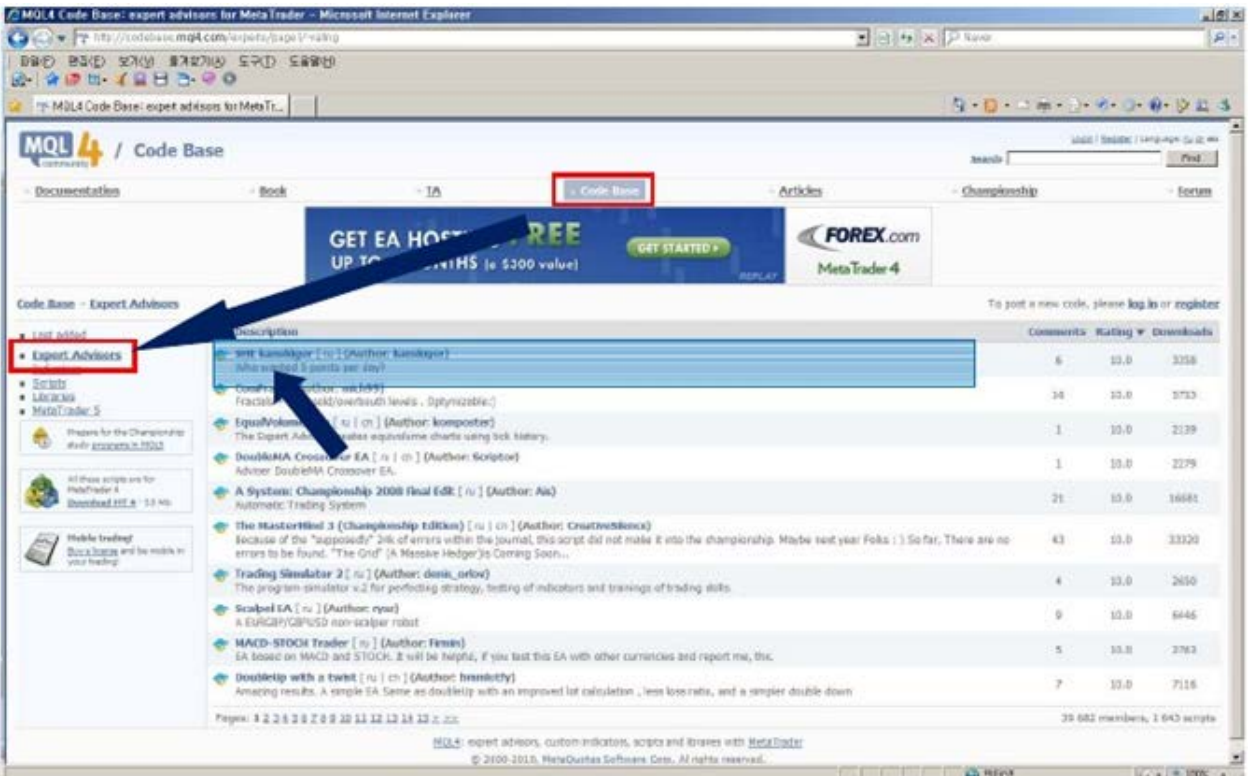

다운로드 할 수 있는 링크가 보이는데 위의 보조지표 추가하는 방법처럼 다운을 받습니다. ※ 다운받은 EA(확장자가 mq4 또는 ex4)는 C: \Program Files\MT4\experts\의 위치로 파일을 저장해주셔야 하는 것을 잊지 마시기 바랍니다. 그리고 MT4 가 실행되어있다면 종료후 재실행하시면 보조지표를 적용하실 수 있습니다.
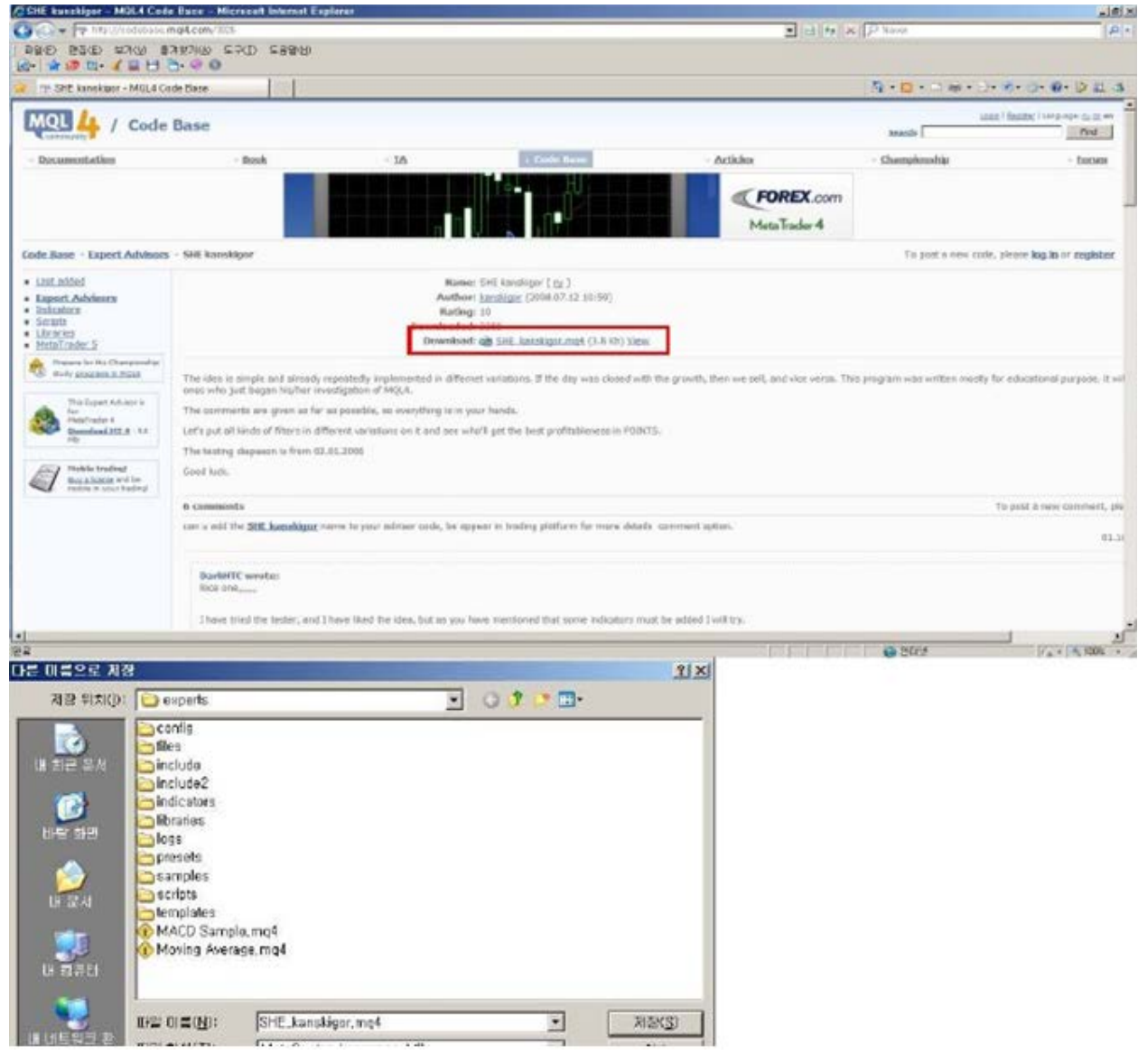

파일을 저장하고 MT4 를 재시작합니다. 재시작하면 다음과 같이 EA 가 추가되었음을

보실 수 있습니다.

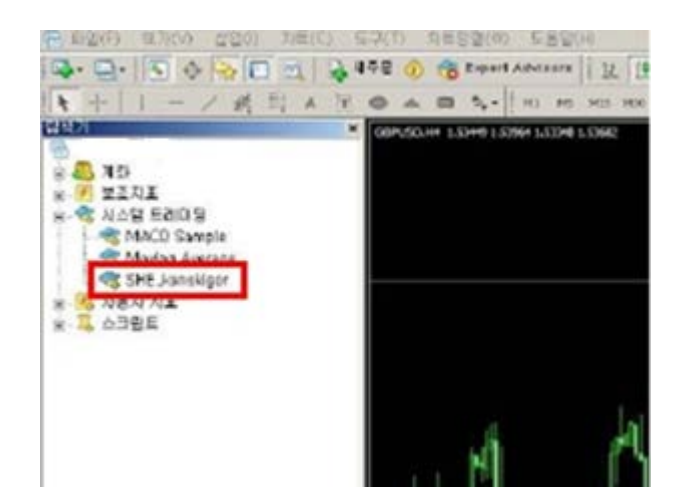

- 5.4. **전략테스트 하기**
	- 1. 다음과 같이 보기에서 전략테스트를 실행합니다.

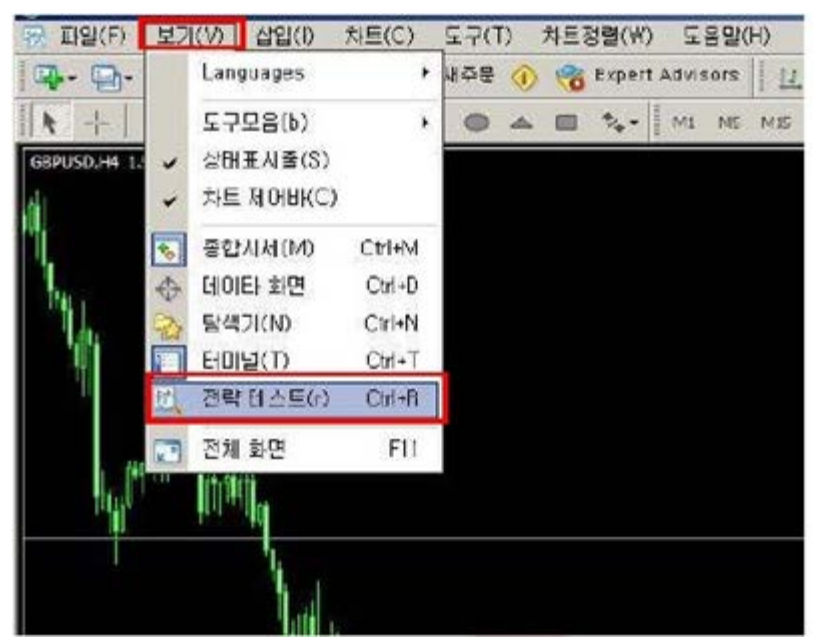

다음과 같이 테스트 창이 뜨게 됩니다.

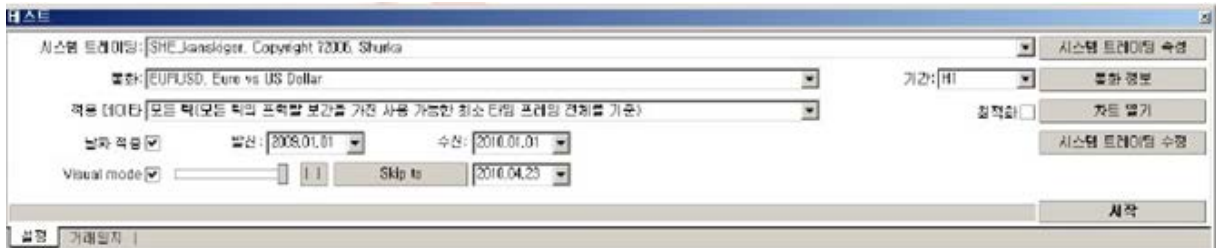

각 메뉴에 대하여 설명드리겠습니다.

① 시스템 트레이딩: 테스트할 EA 를 선택

② 통화: 테스트할 통화쌍을 선택

③ 적용 데이터: 모든틱 (틱차트를 포함한 움직임에 대한 테스트)

컨트롤 포인트 (모든틱이 아닌 12 개의 주요 틱에 대한 테스트) 시가기준 (봉이 생길 때만 움직이는 테스트)

④ 날짜 적용: 테스트할 날짜를 선택가능

⑤ 기간: 테스트할 시간 차트 선택

⑥ Visual Mode: 실시간 화면과 같이 화면상으로 보여주며 하는 테스트

|| 버튼 (Visual Mode 시 사용가능): 일시정지 (클릭시 >> 로 전환)

>> 버튼 (Visual Mode 시 사용가능): 일시정지 해제 (클릭시 || 로 전환)

Skip to 버튼 (Visual Mode 시 사용가능): 일시정지없이 테스트 완료 날짜까지 빠른 테스트

⑦ 시스템 트레이딩 속성: 초기 증거금 세팅, 매수/매도 진입가능 선택, EA 의 변수값 설정등을 위한 속성 설정

⑧ 통화 정보: 테스트할 통화쌍의 정보 보기

⑨ 차트 열기: 테스트 완료후의 진입시점 및 청산시점 등 차트로 출력

⑩ 시스템 트레이딩 수정: EA 의 수정 등에 필요한 기능

시작버튼을 누르면 다음과 같이 테스트를 시작한다.

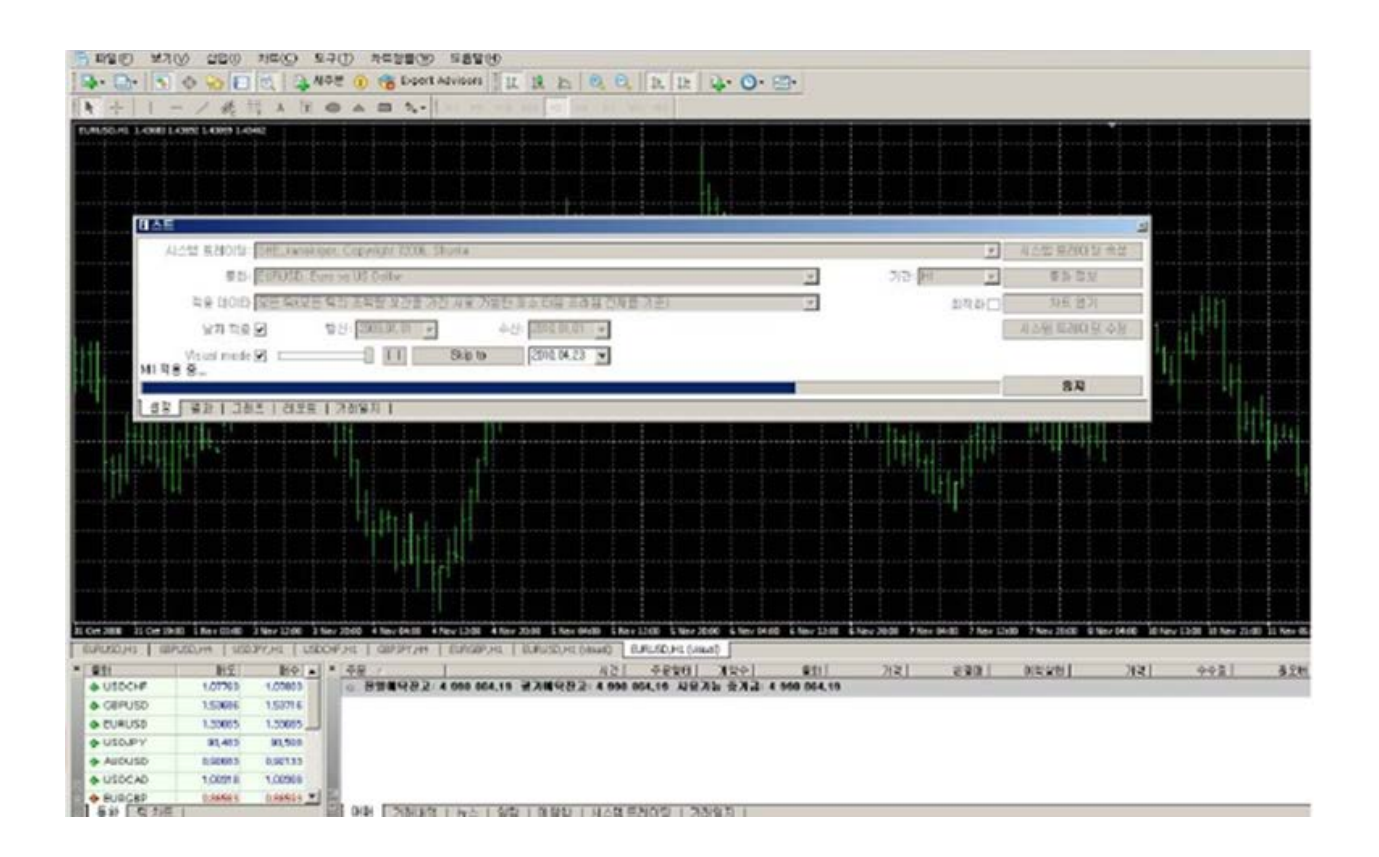

## 테스트가 끝나면 다음과 같은 결과와 그래프와 레포트의 정보를 얻으실 수 있습니다.

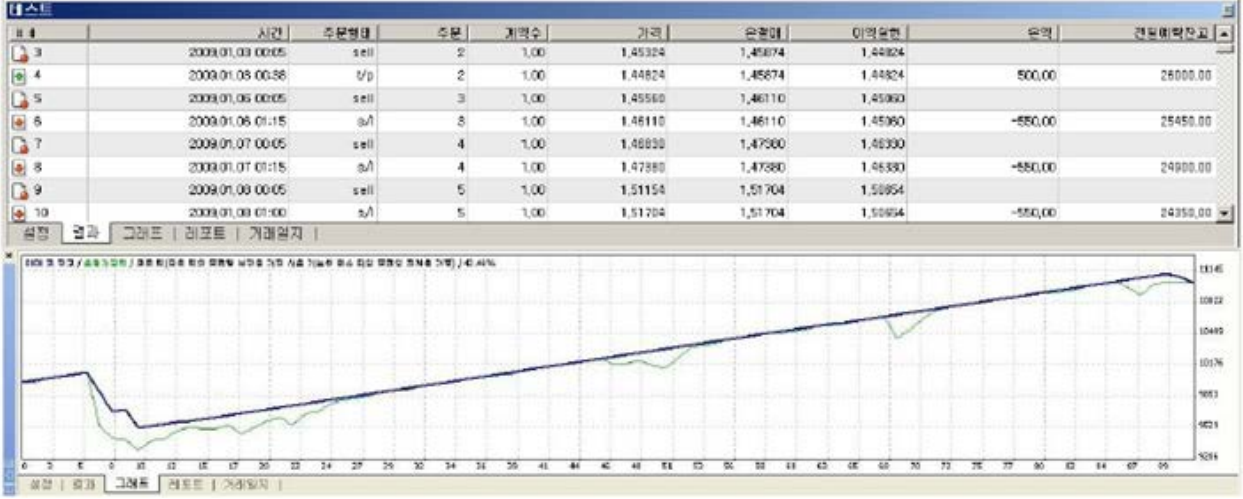

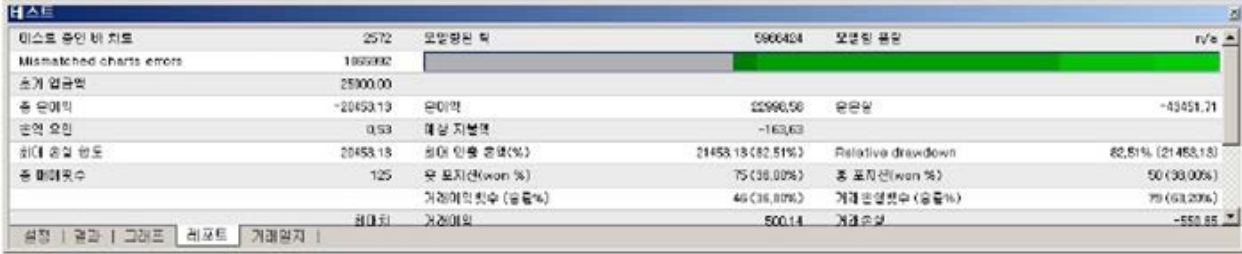